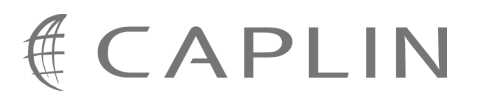

# Caplin Trader 1.3

# **Overview**

August 2008

**C O N F I D E N T I A L**

# **Contents**

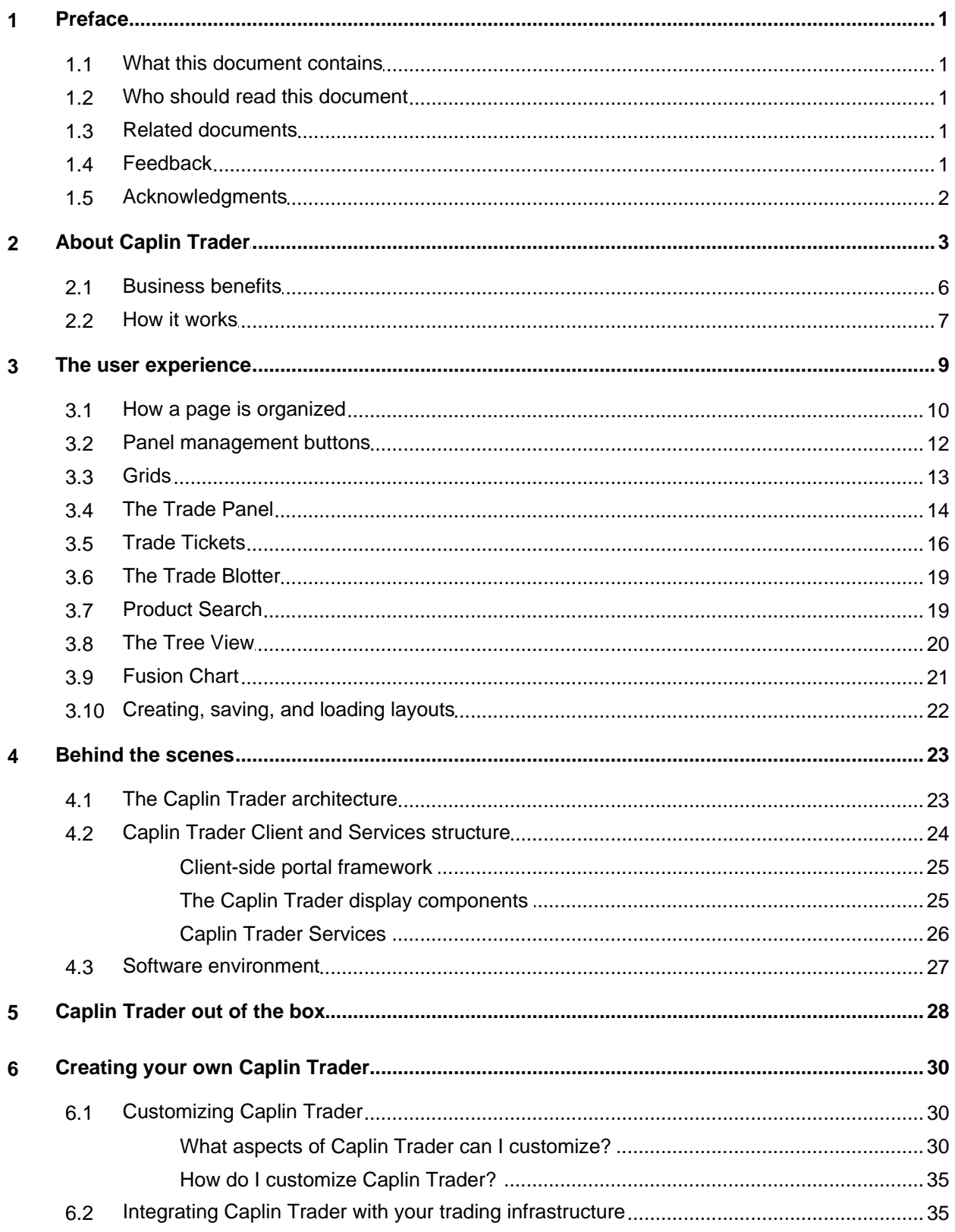

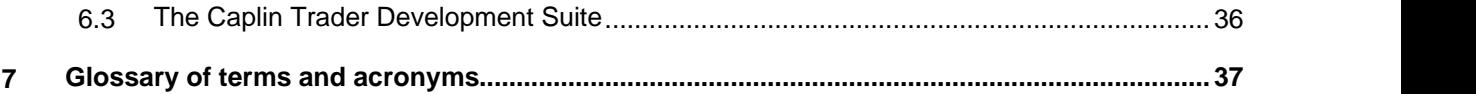

# <span id="page-3-0"></span>**1 Preface**

#### **1.1 What this document contains**

This document contains a business and technical overview of Caplin Trader version 1.3.

The first two sections, "About Caplin Trader" and "The user experience", explain what Caplin Trader is and the benefits to your business of using it. The remainder of the document ("Behind the scenes", "Caplin Trader out of the box", and "Creating your own Caplin Trader") contain more technical information about the product.

#### <span id="page-3-1"></span>**1.2 Who should read this document**

This document is intended for anyone who requires an overview of what Caplin Trader is and how it can be deployed in a financial asset trading system.

Its readership includes:

- Business Managers
- Technical Managers
- Enterprise Architects
- System Architects
- System Administrators
- **Operators**
- Software Developers

#### <span id="page-3-2"></span>**1.3 Related documents**

#### **Caplin Platform Overview**

This document gives a technical overview of the whole Caplin Platform.

#### **Caplin Trader Architecture**

This document describes in detail the architecture of Caplin Trader. It also identifies the areas where Caplin Trader can be integrated with a company's own and third-party systems.

#### **Caplin Trader Development Suite**

Describes the Caplin Trader Development Suite, which is designed to allow you to develop a trading system based on Caplin Trader technology.

#### <span id="page-3-3"></span>**1.4 Feedback**

Customer feedback can only improve the quality of our product documentation, and we would welcome any comments, criticisms or suggestions you may have regarding this document.

Please email your thoughts to [documentation@caplin.com.](mailto:documentation@caplin.com)

#### <span id="page-4-0"></span>**1.5 Acknowledgments**

*Internet Explorer* is a registered trademark of Microsoft Corporation in the United States and other countries.

*Firefox* is a registered trademark of the Mozilla Foundation.

*Sun*, *Solaris, Java*, *JDBC*, and *J2EE* are trademarks or registered trademarks of Sun Microsystems, Inc. in the U.S. or other countries.

*Linux*® is the registered trademark of Linus Torvalds in the U.S. and other countries.

*Adobe*, *Flash*, and *Flex* are either registered trademarks or trademarks of Adobe Systems Incorporated in the United States and/or other countries.

*Lua* is free software from the Pontifical Catholic University of Rio de Janeiro. Lua 5.0 license Copyright © 1994-2007 Lua.org, PUC-Rio.

## <span id="page-5-0"></span>**2 About Caplin Trader**

Caplin Trader is a complete framework for building multi-product financial trading portals. It allows you to offer your clients trading access to a broad range of products via a single Web front-end.

Caplin Trader delivers a sophisticated trading screen direct to users' desktops, with nothing to install and no changes to security settings or firewalls. Users can access it from a standard browser, and its highly configurable user interface is easy to customize and extend to meet your exact needs.

The following pictures show typical Caplin Trader Client pages for Caplin Trader implementations that have been configured for FX trading and for bond trading, and a customized page that contains both FI and FX instruments.

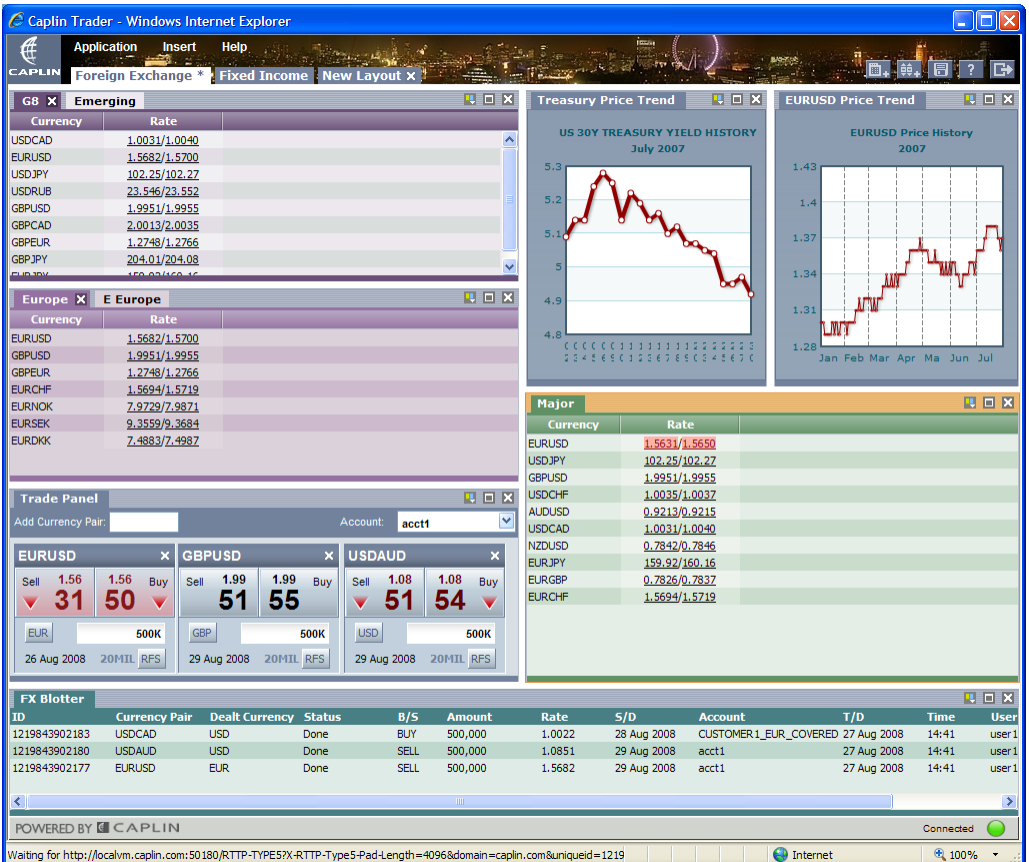

**Caplin Trader Client (FX trading)**

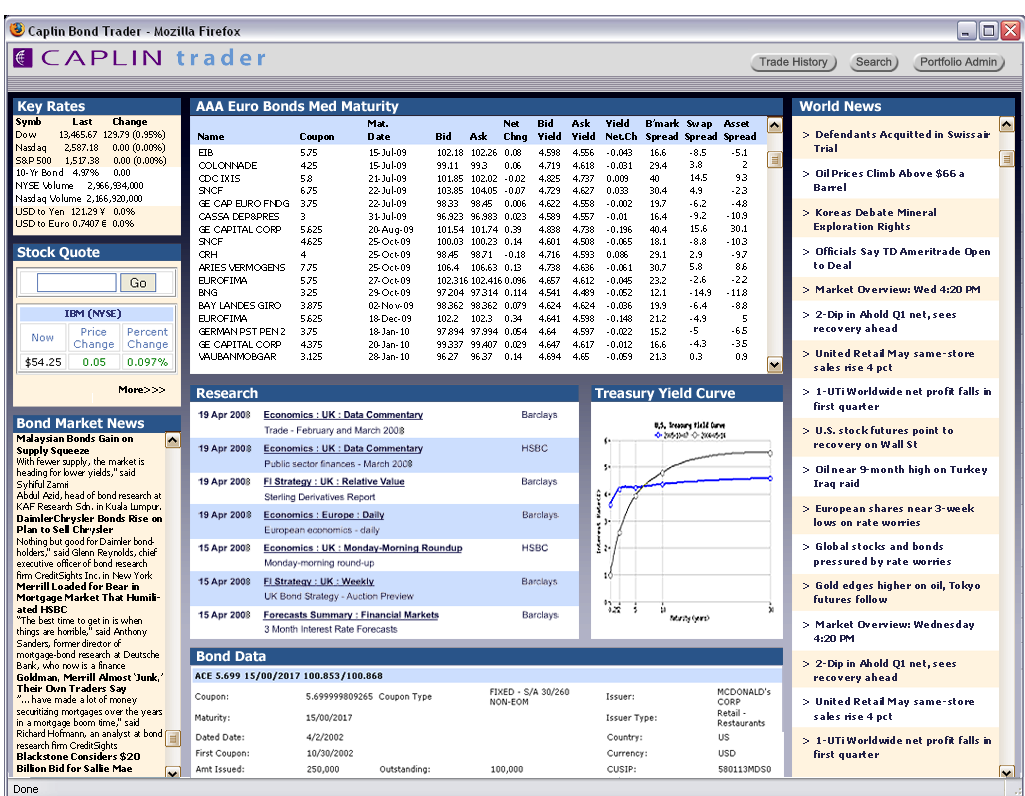

**Caplin Trader Client (bond trading)**

| $\Box$ o $\mathbf{x}$<br>C Caplin Trader - Windows Internet Explorer                                                                                                    |                           |                                                 |                  |               |                  |                    |                                |                        |                               |                               |                         |
|----------------------------------------------------------------------------------------------------|---------------------------|-------------------------------------------------|------------------|---------------|------------------|--------------------|--------------------------------|------------------------|-------------------------------|-------------------------------|-------------------------|
|                                                                                                    |                           |                                                 |                  |               |                  |                    |                                |                        |                               |                               |                         |
| ∉<br><b>Application</b>                                                                                                    | <b>Insert</b><br>Help     |                                                 |                  |               |                  |                    |                                |                        |                               |                               |                         |
| CAPLIN                                                                                                    |                           | Foreign Exchange   Fixed Income * 1 FI and EX X |                  |               |                  |                    |                                |                        |                               | <b>B.AG.</b>                  | $\overline{?}$          |
| <b>US Treasuries</b>                                                                                                    | <b>Automobiles X</b>      |                                                 |                  |               |                  | UDX                | <b>Major FX</b>                | <b>Emerging X</b>      |                               |                               | UDX                     |
| <b>Description</b>                                                                                                    | Coupon                    | <b>Maturity Date</b>                            | <b>Bid Yield</b> | <b>Price</b>  | <b>Ask Yield</b> |                    | Currency                       | Rate                   |                               |                               |                         |
| Daimler North Am                                                                                                    | 7.200                     | 01-Sep-2009                                     | 6.778            | 104.22/104.40 | 6.760            | $\blacktriangle$   | <b>USDBRL</b>                  | 1.7170/1.7185          |                               |                               |                         |
| Daimler North Am                                                                                                    | 8.000                     | 15-Jun-2010                                     | 7.152            | 108.48/108.83 | 7.117            |                    | <b>USDCNY</b>                  | 7.0120/7.0135          |                               |                               |                         |
| Daimler North Am                                                                                                    | 7.750                     | 18-Jan-2011                                     | 6.813            | 109.37/109.64 | 6.786            |                    | <b>USDINR</b>                  | 39.650/39.705          |                               |                               |                         |
| Daimler North Am                                                                                                    | 7.300                     | 15-Jan-2012                                     | 6.623            | 106.77/107.44 | 6.556            |                    | <b>USDMXN</b>                  | 10.554/10.556          |                               |                               |                         |
| Daimler North Am                                                                                                    | 4.050                     | 04-Jun-2008                                     | 4.071            | 99.79/99.85   | 4.065            |                    | <b>USDZAR</b>                  | 7.8260/7.8310          |                               |                               |                         |
| Daimler North Am                                                                                                    | 6.500                     | 15-Nov-2013                                     | 16.500           | 0.00/0.00     | 16.500           |                    |                                |                        |                               |                               |                         |
| Daimler North Am                                                                                                    | 4.875                     | 15-Jun-2010                                     | 5.091            | 97.84/98.23   | 5.052            |                    |                                |                        |                               |                               |                         |
| Daimler North Am                                                                                                    | 5.875                     | 15-Mar-2011                                     | 5.900            | 99.75/99.77   | 5.898            |                    |                                |                        |                               |                               |                         |
| Daimler North Am                                                                                                    | 5.750                     | 08-Sep-2011                                     | 5.117            | 106.33/106.83 | 5.067            |                    |                                |                        |                               |                               |                         |
| <b>FORD MOTOR</b>                                                                                                    | 7.450                     | 16-Jul-2031                                     | 17.450           | 0.00/0.00     | 17.450           |                    |                                |                        |                               |                               |                         |
| <b>GENERAL MOTORS</b>                                                                                                    | 6.375                     | 01-May-2008                                     | 6.845            | 95.30/95.97   | 6.778            | $\checkmark$       |                                |                        |                               |                               |                         |
|                                                                                                    |                           |                                                 |                  |               |                  |                    |                                |                        |                               |                               |                         |
| <b>Euro Benchmarks</b>                                                                                                    | <b>US Benchmarks X</b>    |                                                 |                  |               |                  | UDX                |                                |                        |                               |                               |                         |
| <b>Description</b>                                                                                                    | Coupon                    | <b>Maturity Date</b>                            | <b>Bid Yield</b> | <b>Price</b>  | <b>Ask Yield</b> |                    |                                |                        |                               |                               |                         |
| <b>US TREASURY</b>                                                                                                    | 2.125                     | 31-Jan-2010                                     | 2.047            | 100.78/100.81 | 2.044            |                    |                                |                        |                               |                               |                         |
| <b>US TREASURY</b>                                                                                                    | 2.875                     | 31-Jan-2013                                     | 2.722            | 101.53/101.55 | 2.720            |                    |                                |                        |                               |                               |                         |
| <b>US TREASURY</b>                                                                                                    | 3.500                     | 15-Feb-2018                                     | 3.564            | 99.36/99.39   | 3.561            |                    |                                |                        |                               |                               |                         |
| <b>US TREASURY</b>                                                                                                    | 4.375                     | 15-Feb-2038                                     | 4.501            | 98.74/98.78   | 4.497            |                    |                                |                        |                               |                               |                         |
|                                                                                                    |                           |                                                 |                  |               |                  |                    |                                |                        |                               |                               | <b>FIEX</b>             |
|                                                                                                    |                           |                                                 |                  |               |                  | <b>Trade Panel</b> |                                |                        |                               |                               |                         |
|                                                                                                    |                           |                                                 |                  |               |                  |                    | <b>Add Currency Pair</b>       |                        |                               | Account:<br>acct <sub>2</sub> | $\overline{\mathbf{v}}$ |
| <b>FI</b> Tree                                                                                                    |                           |                                                 |                  |               |                  | ■■×                | <b>EURUSD</b>                  | $\pmb{\times}$         | <b>GBPEUR</b>                 |                               |                         |
| ⊕ <del>⊘</del> root                                                                                                    |                           |                                                 |                  |               |                  |                    |                                |                        |                               |                               |                         |
| ⊖ <del>D</del> Bonds                                                                                                    |                           |                                                 |                  |               |                  |                    | 1.56<br>Sell                   | 1.56<br>Buy            | 1.27<br>Sell                  | 1.27<br>Buy                   |                         |
| <b>OCTEUR</b>                                                                                                    |                           |                                                 |                  |               |                  |                    | 22                             | 46                     | 21<br>$\overline{\mathbf{v}}$ | 45                            |                         |
| O <sup>O</sup> GBP                                                                                                    |                           |                                                 |                  |               |                  |                    |                                |                        |                               |                               |                         |
| <b>OCTUPY</b>                                                                                                    |                           |                                                 |                  |               |                  |                    | <b>EUR</b>                     | <b>500K</b>            | <b>GBP</b>                    | <b>500K</b>                   |                         |
| <b>O/马USD</b>                                                                                                    |                           |                                                 |                  |               |                  |                    | 29 Aug 2008                    | <b>20MIL RFS</b>       | 29 Aug 2008                   | <b>20MIL RFS</b>              |                         |
| ⊙ <sup>2</sup> Corporate                                                                                                    |                           |                                                 |                  |               |                  |                    |                                |                        |                               |                               |                         |
| <b>O</b> Automobiles                                                                                                    |                           |                                                 |                  |               |                  |                    | <b>USDJPY</b>                  | $\pmb{\times}$         | <b>AUDUSD</b>                 |                               |                         |
| ⊖ <sup>1</sup> Banking                                                                                                    |                           |                                                 |                  |               |                  |                    | 102.<br>Sell                   | 102.<br>Buy            | 0.92<br>Sell                  | 0.92<br>Buy                   |                         |
| <b>R</b> BELLSOUTH 5.2 20140915                                                                                                    |                           |                                                 |                  |               |                  | 25                 | 26<br>$\overline{\phantom{0}}$ | 01                     | 03                            |                               |                         |
| <b>Brasil Telecom 9.375 20140218</b>                                                                                                    |                           |                                                 |                  |               |                  |                    |                                |                        |                               |                               |                         |
| <b>REBRITISH TELECOM 8.625 20101215</b>                                                                                                    |                           |                                                 |                  |               |                  | <b>USD</b>         | <b>500K</b>                    | <b>AUD</b>             | <b>500K</b>                   |                               |                         |
| <b>R BRITISH TELECOM 9.125 20301215</b>                                                                                                    |                           |                                                 |                  |               |                  |                    |                                | 29 Aug 2008 20 MIL RFS |                               | 29 Aug 2008 20 MIL RFS        |                         |
| <b>CELL C 11 20150701</b>                                                                                                    |                           |                                                 |                  |               |                  |                    |                                |                        |                               |                               |                         |
|                                                                                                    | FRANCE TLCM 7.75 20110301 |                                                 |                  |               |                  |                    |                                |                        |                               |                               |                         |
|                                                                                                    |                           |                                                 |                  |               |                  | $\checkmark$       |                                |                        |                               |                               |                         |
| POWERED BY & CAPLIN                                                                                                    |                           |                                                 |                  |               |                  |                    |                                |                        |                               |                               | Connected               |
| $\bigoplus$ Internet<br>$\bigoplus$ 100%<br>Waiting for http://localvm.caplin.com:50180/RTTP-TYPE5?X-RTTP-Type5-Pad-Length=4096&domain=caplin.com&uniqueid=1219846899600&ma |                           |                                                 |                  |               |                  |                    |                                |                        |                               |                               |                         |

**Caplin Trader Client (FI and FX instruments in the same layout)**

#### <span id="page-8-0"></span>**2.1 Business benefits**

In recent years, the demand for electronic trading has expanded rapidly throughout the financial markets. In keeping pace with this, firms have tended to implement e-trading systems piecemeal, product group by product group, and sometimes even desk by desk. Direct client connectivity, while increasingly important, is often limited and product-specific. And it is not unusual for a firm to offer multiple front ends even for trading a single product.

This has resulted in fragmented offerings, in which a client trading with a single dealer may have to find his way around several uncoordinated access points when moving from pre-trade to trading to post-trade and from one product to another. This can make it complicated and inconvenient for clients to do business with you, driving them towards other channels and other dealers.

Caplin Trader is a client connectivity platform that gives your users a single integrated view of all your execution and information silos. It connects easily to existing data and trading systems to deliver a trading supermarket stocked with everything you have to offer, accessed via an exceptionally powerful and intuitive browser-based display.

The result is a more convenient, efficient and attractive offering, improving client acquisition, client retention, deal-flow and margins.

When used as an online trading portal for a single product, Caplin Trader delivers a high-quality and compelling user experience. When used across multiple silos, it offers seamless integration and a unified presentation that transforms diverse e-trading systems into a coherent suite of online client trading solutions.

Key benefits include:

- Simple and painless client on-boarding, with access as easy as viewing a web page.
- High user satisfaction thanks to the powerful, intuitive front-end.
- Unified view of your cross-product inventory, data and execution capabilities, without having to change back-end systems.
- Incremental deal flow, through seamless transition from pre-trade stimulus to execution.
- Ability to capture and internalize cross-product trade flow which would otherwise migrate to rival platforms.
- Ability to create a unique offering, with content, styling, and branding easily customized to your design.
- Highly cost-effective scaling to large user numbers and high data rates.
- Short time to market, thanks to powerful integration and deployment tools.
- Quick and easy addition of new products, trade models, and resources.
- Easily configured as a "white label" offering.

#### <span id="page-9-0"></span>**2.2 How it works**

Caplin Trader's components are located on both client and bank platforms, and integrate seamlessly with your existing trading systems, as shown below.

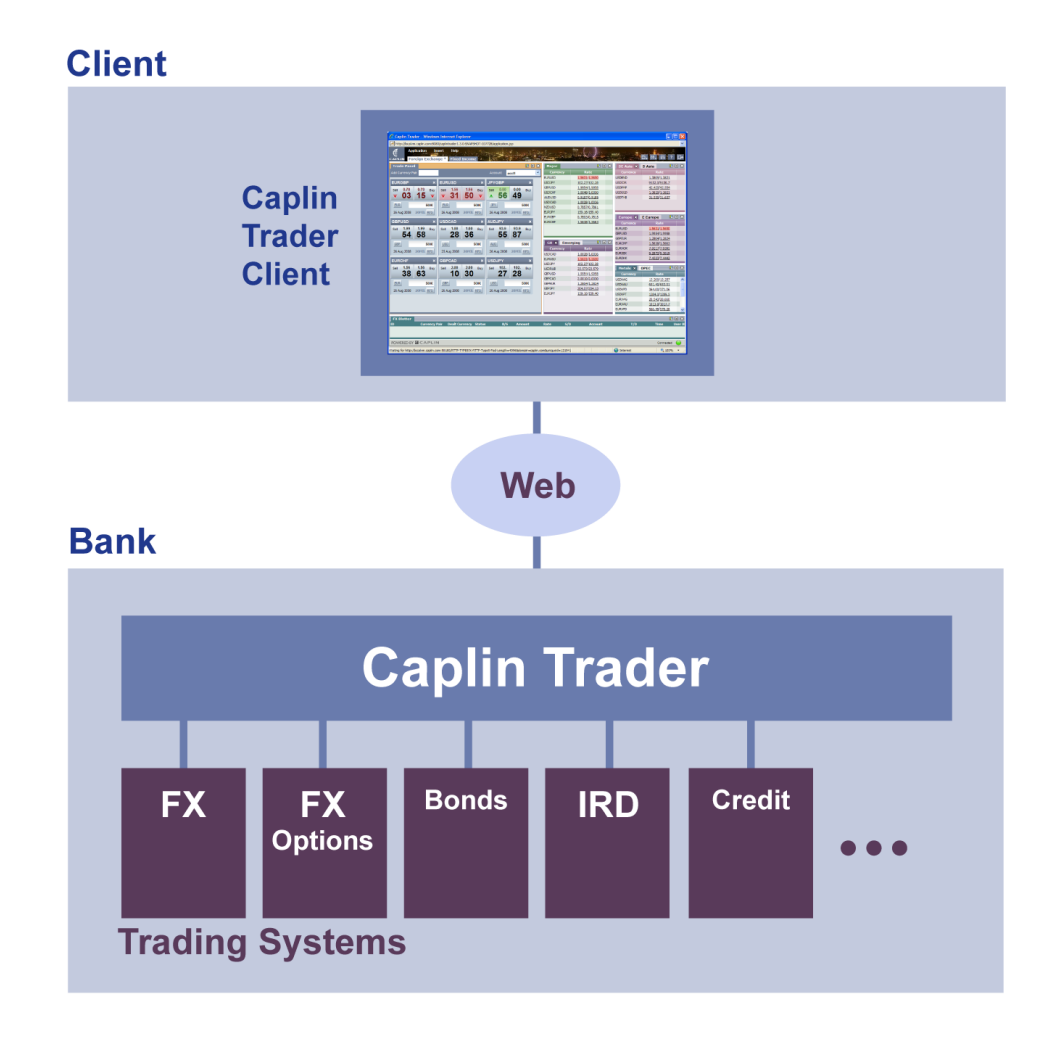

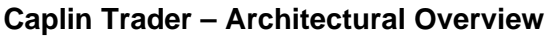

**Caplin Trader Client** is a Web application that provides a rich trading workstation in a browser. Its dragand-drop framework includes a set of standard components such as grids, trading panels, trade blotters, trading tickets, product search, charts and news displays. You can also

- create your own display components using Ajax, Flash®/Flex™ or any other rich internet application technology,
- easily customize the appearance of Caplin Trader Client pages,
- configure the trading logic to match any trade model,
- incorporate any other Web content into the Caplin Trader Client,
- include content from third-party Web-based services

The rest of the Caplin Trader software executes on the bank's hardware. Much of this software is part of t he **Caplin Platform,** a real-time Web delivery system for market data and trading that has massive scalability, reliability, and low latency.

These major components combine to produce a complete online trading platform, which can be customized and extended to meet your precise requirements using the configuration options, APIs, and SDKs provided.

### <span id="page-11-0"></span>**3 The user experience**

Caplin Trader delivers a truly superior end user experience. It has the rich set of features, functionality and performance usually associated with real-time trading applications that are installed on the desktop.

Because the Caplin Trader Client runs in a standard Web browser, once users have registered and been permissioned for trading they can start trading straight away; there is no additional client software to be installed or configured on the desktop machine.

The user interface provides "windows" style interaction.

For example:

- There are many panels within the Web page.
- Users can switch between layered panels via "tabs".
- Users can resize panels.
- Users can drag and drop panels to other parts of the application.
- Users can create new panels and populate them with tradable instruments.

The following sections show some of Caplin Trader Client's rich user features. These examples are based on the Reference Implementation (see [Caplin Trader out of the box](#page-30-0)  $\boxed{28}$ ), but you can extensively customize both the appearance and behaviour of Caplin Trader Client to meet your own requirements (see n the Reference Implementation (see <u>Caplin Trader out of the box</u> [28<sup>+</sup>]), but you<br>tustomize both the appearance and behaviour of Caplin Trader Client to meet your own re<br><u>[Customizing Caplin Trader\)](#page-32-1)</u> [30<sup>4</sup>]. Customizing Caplin Trader) 30

#### <span id="page-12-0"></span>**3.1 How a page is organized**

Here is a typical page from the Caplin Trader Reference Implementation.

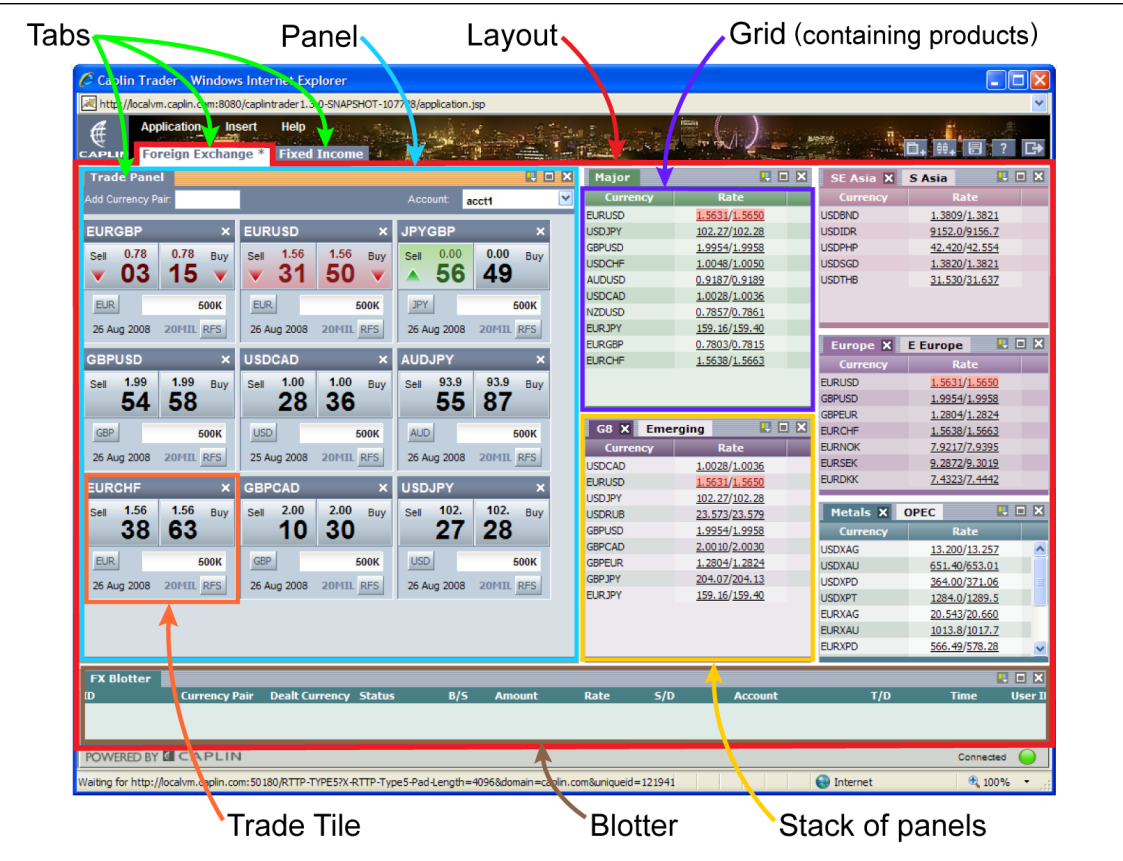

**Caplin Trader Client - GUI Features**

#### <span id="page-12-1"></span>**Panels, stacks, tabs, and layouts**

The page is divided into rectangular areas called **panels**. Panels can be stacked on top of each other. Each panel in a **stack** is identified by a **tab**; clicking on a tab brings its panel to the top of the stack so you can see the content displayed in the panel.

The arrangement of panels on the page is called a **layout** and there can be multiple layouts on the page. You switch between layouts using the row of tabs at the top of the page (the "Foreign Exchange" and "New Layout" tabs in the example above).

A stack of panels can be manipulated like a window; you can resize it by dragging the splitters that separate it from neighboring panels, and you can move it by dragging it with the mouse, as shown in the following pictures.

| C Caplin Trader - Windows Internet Explorer                                                                                                    | $\Box$ ok                                      | C Caplin Trader - Windows Internet-Explorer                                                                                                    | $\Box$ olx                                            |
|----------------------------------------------------------------------------------------------------|------------------------------------------------|----------------------------------------------------------------------------------------------------|-------------------------------------------------------|
| http://localvm.caplin.com:8080/caplintrader 1.3.0-SNAPSHOT-108037/application.jsp                                                                                                    |                                                | http://localvm.caplin.com:8080/caplintrader1.3.0-SNAPSHOT-108037/application.jsp                                                                                                    |                                                       |
| Application<br>Insert Help<br>A<br>CAPLIN'S Foreign Exchange * Fixed Income FI and FX x 3                                                                                                    |                                                | Application<br>Insert Help<br>€                                                                                                    | $\overline{?}$ in<br><b>Inc.</b>                      |
| 国国区<br><b>Trade Panel</b>                                                                                                    | <b>HEN</b><br>Major                            | 四回区<br><b>Trade Panel</b>                                                                                                    | 四日図<br><b>Major</b>                                   |
| <b>Account:</b><br><b>Add Currency Pair</b><br>acct1                                                                                                    | Rate<br>v<br>Currency                          | $\overline{\mathbf{v}}$<br>Add Currency Pai<br>Account<br>acct1                                                                                                    | Rate<br>Currency                                      |
|                                                                                                    | 1.5597/1.5618<br><b>EURUSD</b>                 |                                                                                                    | 1.5597/1.5618<br><b>EURUSD</b>                        |
| <b>EURUSD</b><br><b>EURGBP</b>                                                                                                    | <b>USD JPY</b><br>102.38/102.39                | <b>EURUSD</b><br><b>EURGBP</b>                                                                                                    | <b>USD JPY</b><br>102.38/102.39                       |
| 0.78<br>0.78<br>1.55<br>1.56<br>Buy<br>Sell<br>Sell<br>Buy.                                                                                                    | <b>GBPUSD</b><br>1.9951/1.9955                 | 1.56<br>0.78 Buy<br>1.55<br>0.78<br>Sell<br>Sel<br><b>Buv</b>                                                                                                    | <b>GBPUSD</b><br>1.9951/1.9955                        |
|                                                                                                    | <b>USDCHF</b><br>0.9985/0.9987                 |                                                                                                    | <b>USDCHF</b><br>0.9985/0.9987                        |
| -37<br>18<br>23<br>97<br>$\overline{\phantom{a}}$                                                                                                    | <b>AUDUSD</b><br>0.9188/0.9190                 | 37<br>18<br>23<br>97<br>$\overline{\phantom{a}}$                                                                                                    | 0.9188/0.9190<br><b>AUDUSD</b>                        |
|                                                                                                    | <b>USDCAD</b><br>1.0028/1.0035                 |                                                                                                    | <b>USDCAD</b><br>1.0028/1.0035                        |
| <b>BUR</b><br><b>BUR</b><br><b>500K</b><br><b>500K</b>                                                                                                    | <b>NZDUSD</b><br>0.7867/0.7871                 | <b>BUR</b><br><b>BJR</b><br><b>500K</b><br><b>500K</b>                                                                                                    | <b>NZDUSD</b><br>0.7867/0.7871                        |
| 20MIL RFS<br>02 Sep 2008<br>20MIL RFS<br>02 Sep 2008                                                                                                    | <b>EUR.PY</b><br>159.93/160.14                 | 20MIL RFS<br>02 Sep 2008 20MIL RFS<br>02 Sep 2008                                                                                                    | <b>EURJPY</b><br>159.93/160.14                        |
|                                                                                                    | <b>EURGBP</b><br>0.7823/0.7837                 |                                                                                                    | <b>EURGBP</b><br>0.7823/0.7837                        |
|                                                                                                    | 1.5616/1.5638<br><b>EUROHF</b>                 |                                                                                                    | <b>EUROHF</b><br>1.5616/1.5638                        |
| $\triangle$<br><b>BOX</b><br><b>Europe X E Europe</b><br>Rate<br>Currency<br><b>EURBGN</b><br>1.9409/1.9465<br>×<br>3347.1/3352.1<br><b>EURBYR</b><br><b>EURCZK</b><br>22.193/22.624<br>254.87/255.36<br><b>EURHUF</b><br>19.476/19.603<br><b>EURMOL</b><br><b>FURRUR</b><br>36.744/36.804<br><b>USDRUB</b><br>23.577/23.583<br><b>EURRON</b><br>3.7143/3.7303<br>$\vee$ |                                                | <b>Rate</b><br>Currency<br>1.9409/1.9463<br><b>EURBGN</b><br>$\lambda$<br>3347.1/3352.1<br><b>ELIRBYR</b><br><b>BURCZK</b><br>22.193/22.624<br>254.87/255.36<br><b>BURHUF</b><br><b>EURMDL</b><br>19.476/19.603<br>36.744/36.804<br><b>EURRUB</b><br><b>USDRUB</b><br>23.577/23.583<br>3.7143/3.7303<br><b>EURRON</b><br><b>EURSKK</b><br>32.041/32.164<br>w<br><b>EURUAH</b><br>7.7840/7.8052 |                                                       |
| <b>FX Biotter</b>                                                                                                    | 田田田                                            | <b>FX Blotter</b>                                                                                                    | 国目図                                                   |
| <b>Currency Pair Dealt Currency Status</b><br>l TD.                                                                                                    | B/S<br>S/D<br>Amount<br><b>Rate</b><br>Account | <b>Currency Pair Dealt Currency Status</b><br>m                                                                                                    | S/D<br>B/S<br><b>Rate</b><br><b>Account</b><br>Amount |
|                                                                                                    |                                                |                                                                                                    |                                                       |
| POWERED BY <b>MCAPLIN</b>                                                                                                    | Connected                                      | POWERED BY <b>MCAPLIN</b>                                                                                                    | Connected                                             |
| Waiting for http://localvm.caplin.com:50180/RTTP-TYPE5?X-RTTP-Type5-Pa-                                                                                                    | <b>O</b> Internet<br>电 100% 。                  | Waiting for http://localvm.caplin.com:50180/RTTP-TYPE5?X-RTTP-Type5-Pail                                                                                                    | <b>O</b> Internet<br>电 100%                           |
|                                                                                                    |                                                |                                                                                                    |                                                       |
|                                                                                                    |                                                |                                                                                                    |                                                       |

**Moving a stack of panels by dragging**

 **The stack of panels in their new position**

By dragging on a tab you can also move its panel into one of the other stacks, or into a new position all by itself on the screen.

#### <span id="page-14-0"></span>**3.2 Panel management buttons**

A standard panel or stack of panels has three buttons in the top right hand corner:  $\blacksquare$ , and  $\blacksquare$ .

The  $\blacksquare$  button brings up a color chooser:

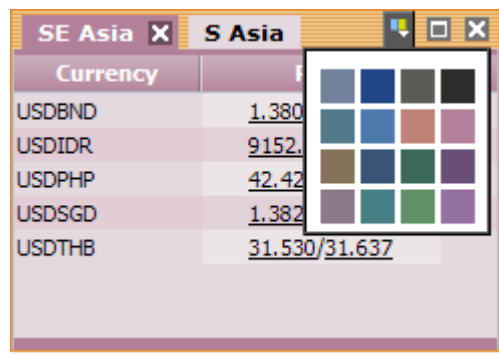

#### **The color chooser**

You can change the color scheme of the panel or panels in the stack by selecting a color from the displayed palette.

- The **button maximizes the panel or stack of panels to fill the whole working area of the Caplin** Trader page.
- The  $\blacksquare$  button closes the whole stack of panels (or the single panel if there is only one tab).
- In a stack of panels there is an **button on the right hand side of the tab for the panel that is** currently selected. Clicking this button will close just that panel, leaving the rest of the panels in place.

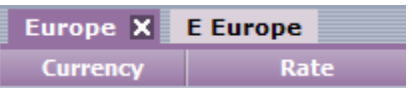

**Button to close a single panel in a stack**

#### <span id="page-15-0"></span>**3.3 Grids**

Caplin Trader Client can display information in panels using a grid format. For example the Caplin Trader Reference Implementation uses the grid format to display **product grids** of for Fixed Income instruments such as corporate bonds. The yield and price information is updated in real time on the grid.

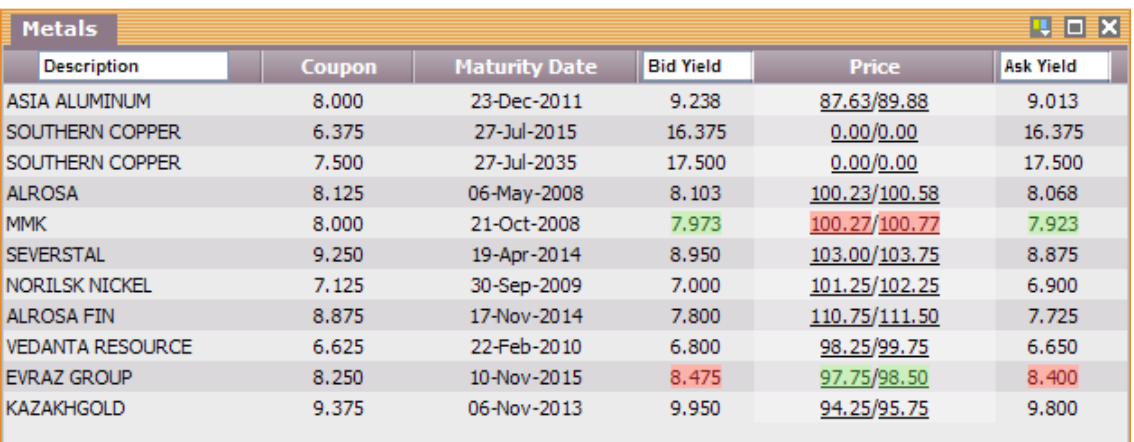

#### **A product grid displaying bond prices in real time**

You can insert new product grids using the Insert --> Product Grid... menu item, or by clicking on the Add Product Grid button: **. The This creates an empty product grid to which you can add products to trade** (see <u>[Product Search](#page-21-1)</u> | <sup>19</sup>).

You can add and remove columns in a grid and re-order them.

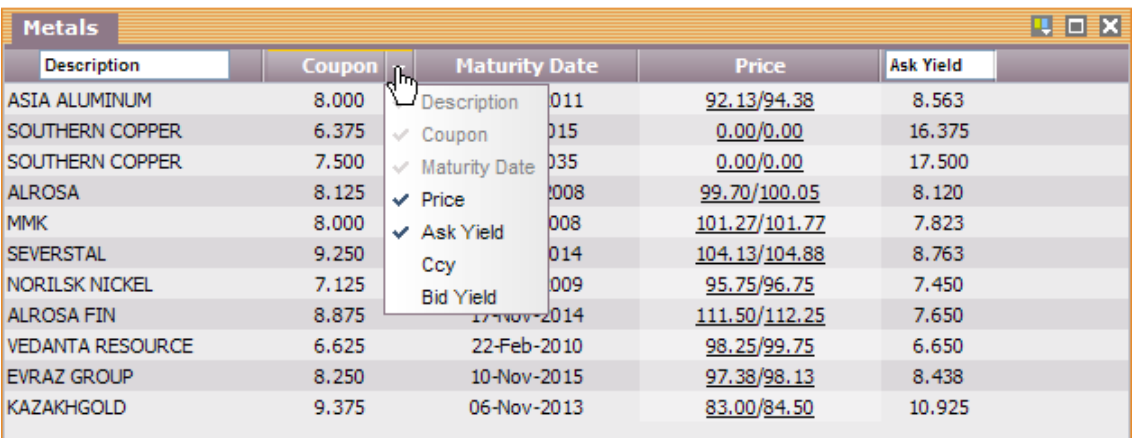

#### **Grid drop-down menu for adding and removing columns**

The product grid is an example of a Grid display component.

#### <span id="page-16-0"></span>**3.4 The Trade Panel**

You can quickly trade on selected instruments via the Trade Panel. For example, in the Caplin Trader Reference Implementation the Trade Panel contains a set of Trade Tiles, where each tile allows you to trade a particular FX currency pair.

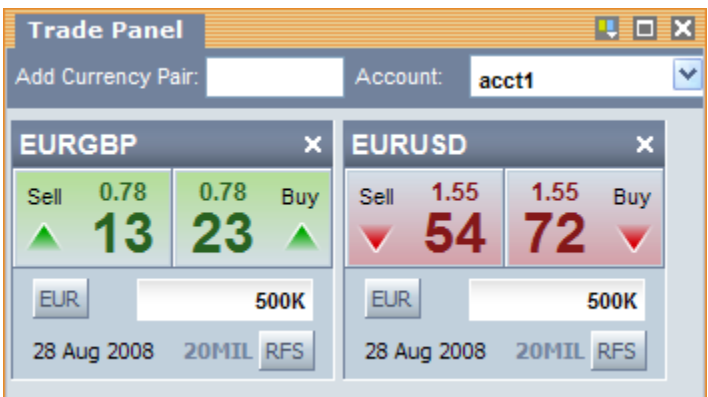

#### **Trade Panel containing two Trade Tiles**

The Trade Tile is typically used to display executable streaming prices and allow one-click trading based on these prices. Buy and sell prices are displayed in real time and you trade by single-clicking on the square containing the pip for the buy or sell price. The tile can also be configured so that trades must be initiated with two mouse clicks, to guard against accidental trading.

You can easily create a new Trade Tile for a currency pair by dragging the pair name from a Product Grid and dropping it onto the Trade Panel. Alternatively you can type the pair name into the "Add Currency Pair" box in the top left corner of the panel and press the return key. When you enter the first two characters of the currency pair, Caplin Trader produces a drop down box of matching currency pairs; to quickly create the Trade Tile just click on the required entry, as shown in the following picture.

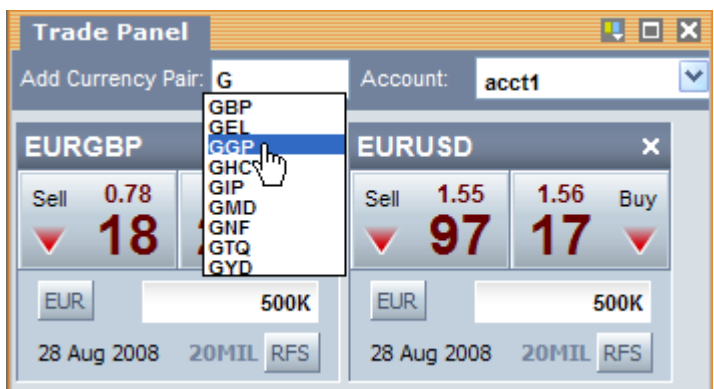

#### **Selecting a Trade Tile using autocomplete**

Trade Tiles support multiple tiered streaming prices. Based on the trade amount entered, the appropriate price is displayed. The limit of the current price tier is displayed in the bottom right of the tile.

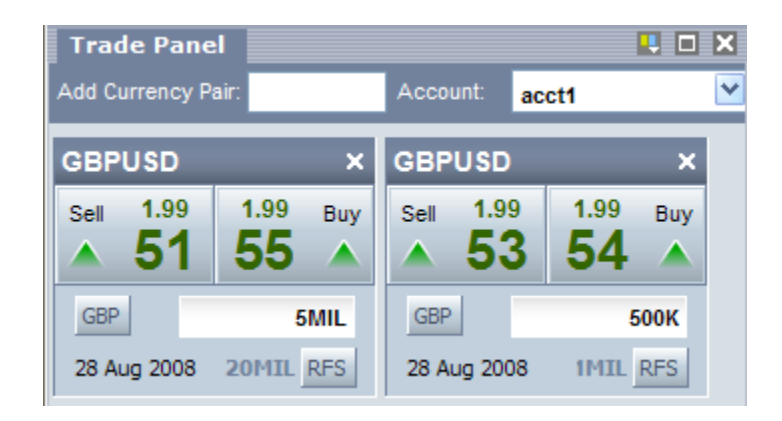

**Trade tiles with different price tiers (20 MIL and 1 MIL)**

#### <span id="page-18-0"></span>**3.5 Trade Tickets**

Clicking on the underlined prices for an instrument in a particular Product Grid opens a Trade Ticket that allows you to execute a trade on that instrument. The picture below shows the Trade Ticket for an RFS trade on the FX currency pair EURDKK.

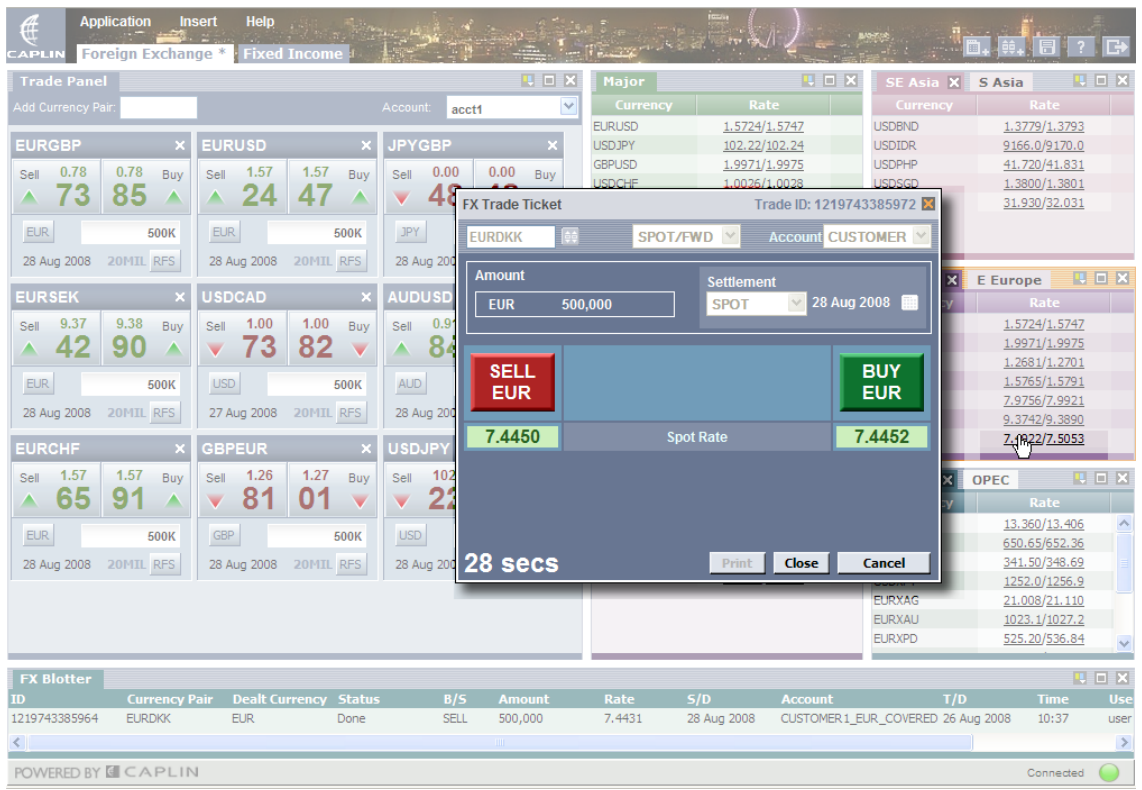

#### **A Trade Ticket with an RFS trade in progress**

The Trade Ticket supports more complex trading models than the simple Executable Streaming Price (ESP) trading offered by the Trade Tiles in the Trade Panel. These trading models can implement functionality such as forward trading, trading amounts that are above the maximum tier limit for ESP trades, and trading currency pairs that cannot be traded through ESP.

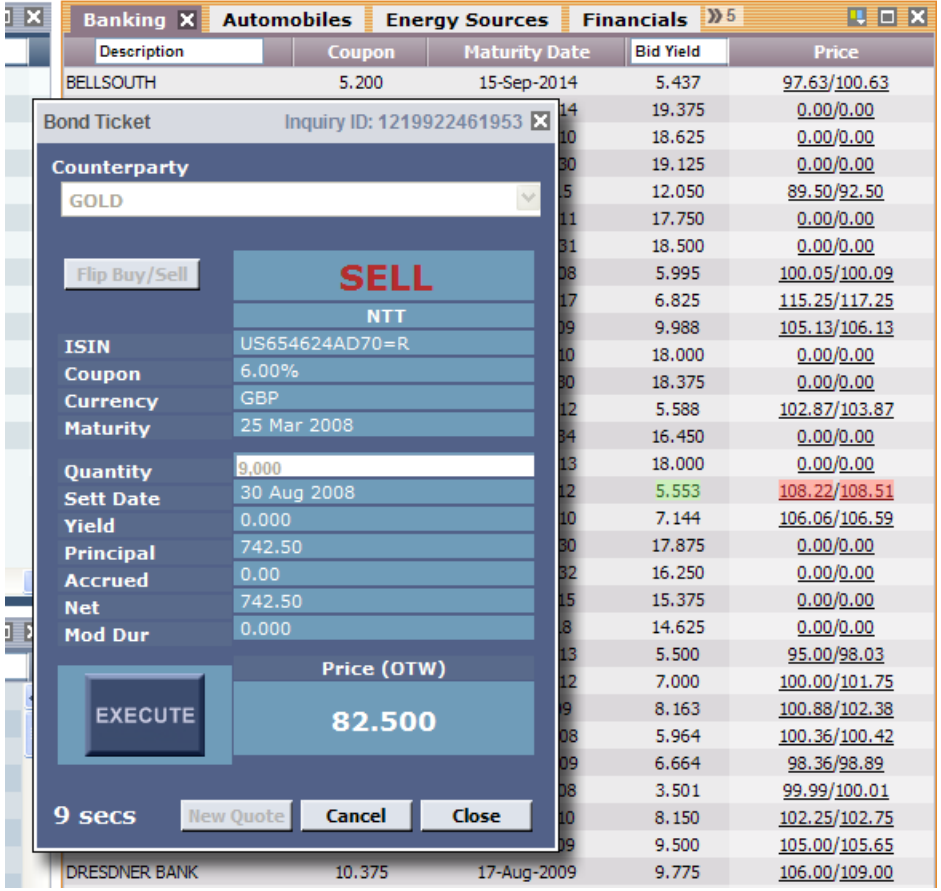

The Trade Ticket shown in the previous picture supports a Request for Stream (RFS) trading model. The next picture shows a bond trade using an RFQ model.

#### **A Trade Ticket with an RFQ trade in progress**

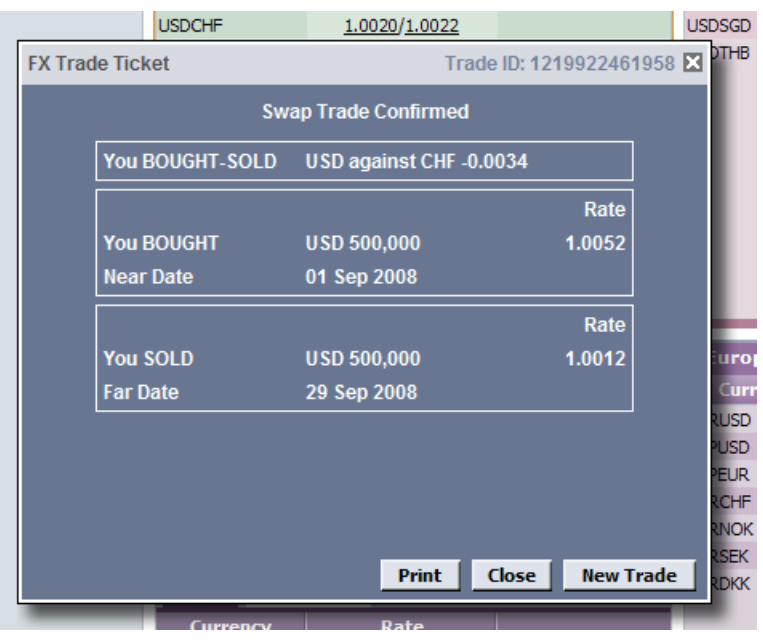

The following picture shows a trade ticket confirming an FX swap transaction.

**A Trade Ticket confirming an FX swap**

A Trade Ticket is tied to a trading model that defines the flow of messages used in the process of executing a trade – see <u>[Customizing Trade Tickets and trade models](#page-34-0)</u> 32 .

#### <span id="page-21-0"></span>**3.6 The Trade Blotter**

Caplin Trader Client provides a Trade Blotter that records and displays information on the progress and completion of trades.

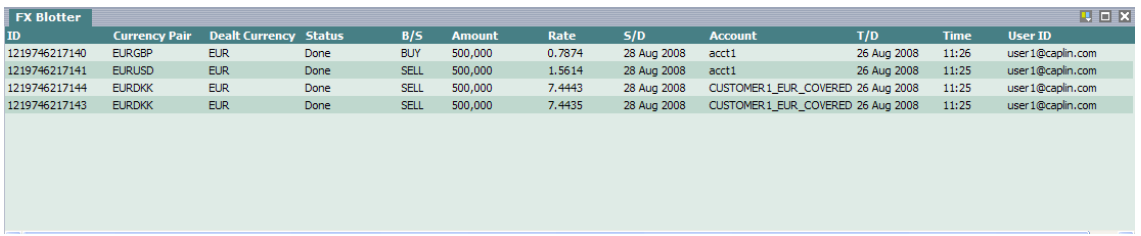

**Trade Blotter displaying completed FX trades**

#### <span id="page-21-1"></span>**3.7 Product Search**

You can search for products to add to existing or new Product Grids by using the product search entry in the Tools menu (Add currency pair... in the Caplin Trader Reference Implementation for FX trading), or

by clicking on the Product Search button  $\frac{\dot{p} \dot{p}}{r}$ . For example, the product search dialog box allows you to choose an FX currency pair:

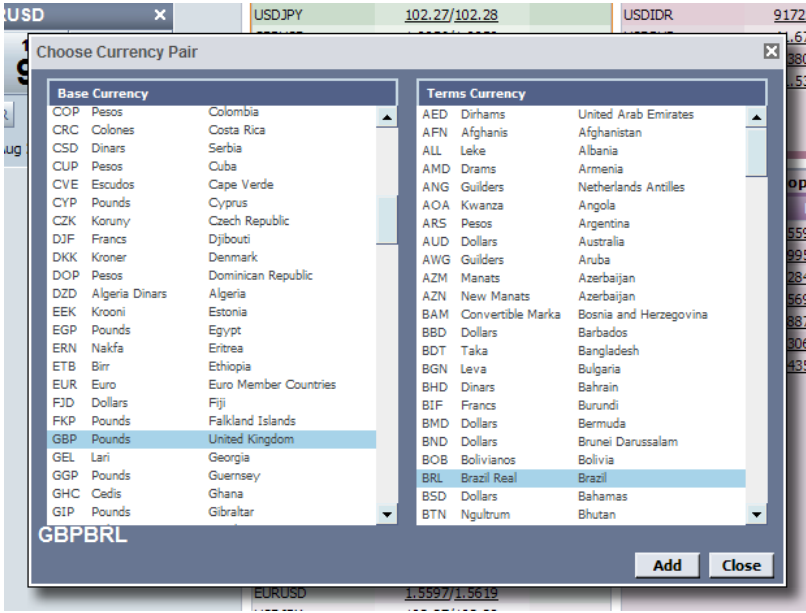

**Product Search dialog box for FX currency pairs**

#### <span id="page-22-0"></span>**3.8 The Tree View**

Caplin Trader Client can display information in panels using a tree view. The following example shows a panel containing a hierarchy of FX currency pairs, arranged in folders and displayed as a tree view.

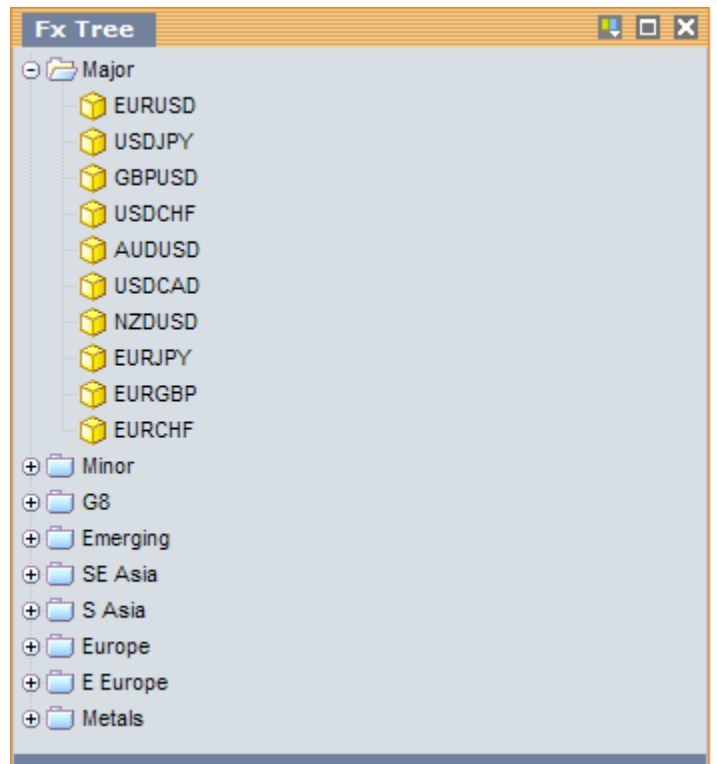

#### **A tree view displaying a hierarchy of FX currency pairs**

You can click on a node of the tree to display or hide the items in the branch below that node. Individual instruments or a set of instruments in a folder can be dragged and dropped into grids and trade panels.

#### <span id="page-23-0"></span>**3.9 Fusion Chart**

Caplin Trader Client can display Fusion charts, providing users with graphical displays of summary information such as price trends and yield curves.

The Reference Implementation contains some example FX trend charts, such as the following EURUSD price history:

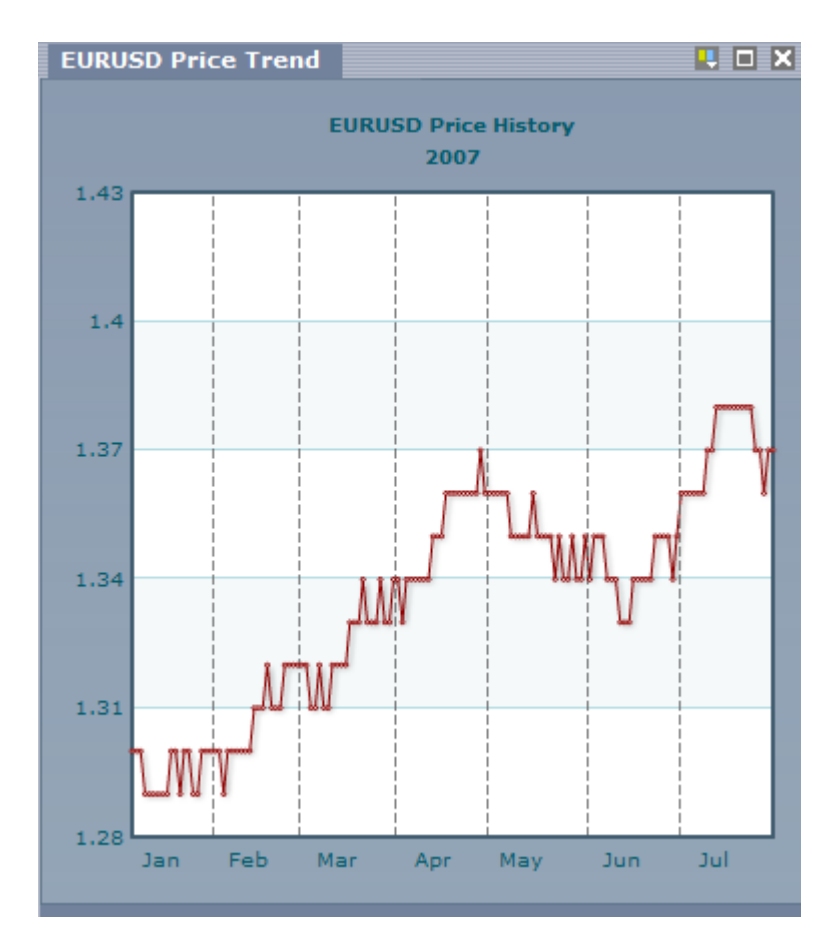

**Fusion chart showing EURUSD price history**

#### <span id="page-24-0"></span>**3.10 Creating, saving, and loading layouts**

Through the Layout menu you can:

- Create new layouts (and subsequently populate them with Product Grids, Trade Panels, and Blotters using the Insert menu).
- Save your new layouts and any modifications to existing layouts.
- Load layouts that you saved in previous trading sessions.

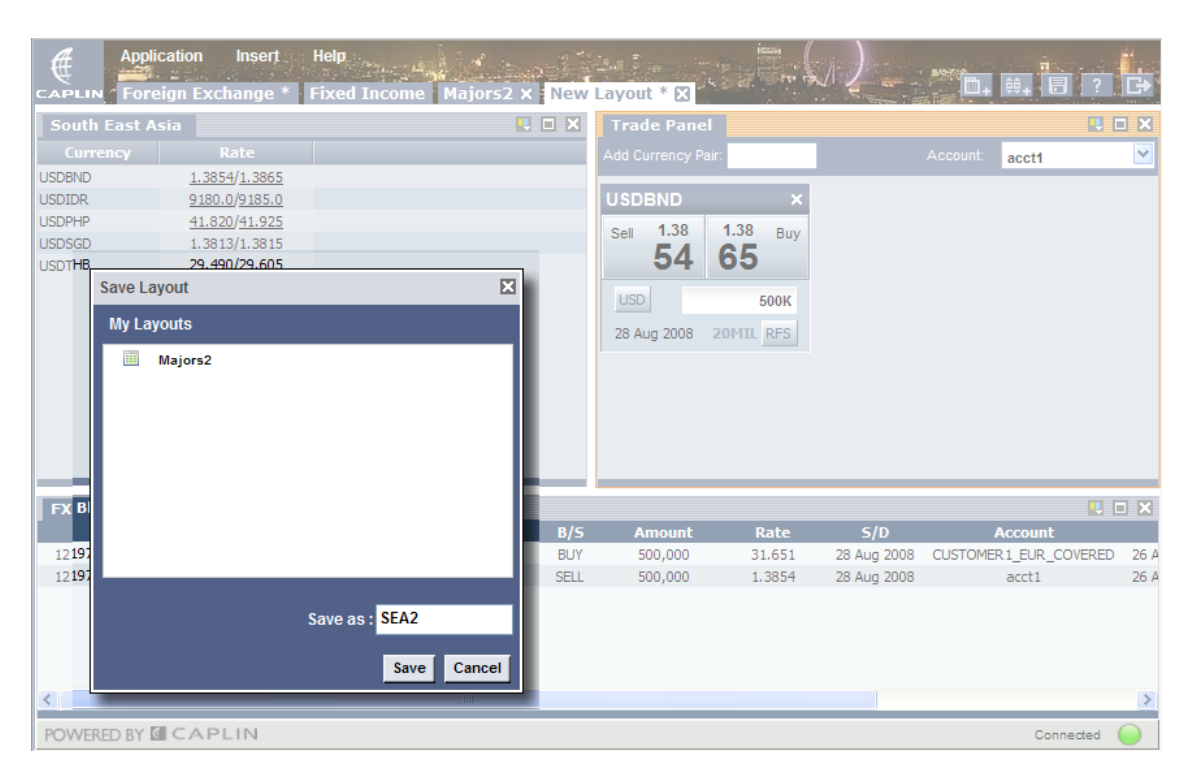

**Saving a layout**

## <span id="page-25-0"></span>**4 Behind the scenes**

The following sections contains more technical information about the architecture of Caplin Trader and Caplin Trader Client, and the software environment in which they run.

#### <span id="page-25-1"></span>**4.1 The Caplin Trader architecture**

The following diagram shows the architecture of Caplin Trader.

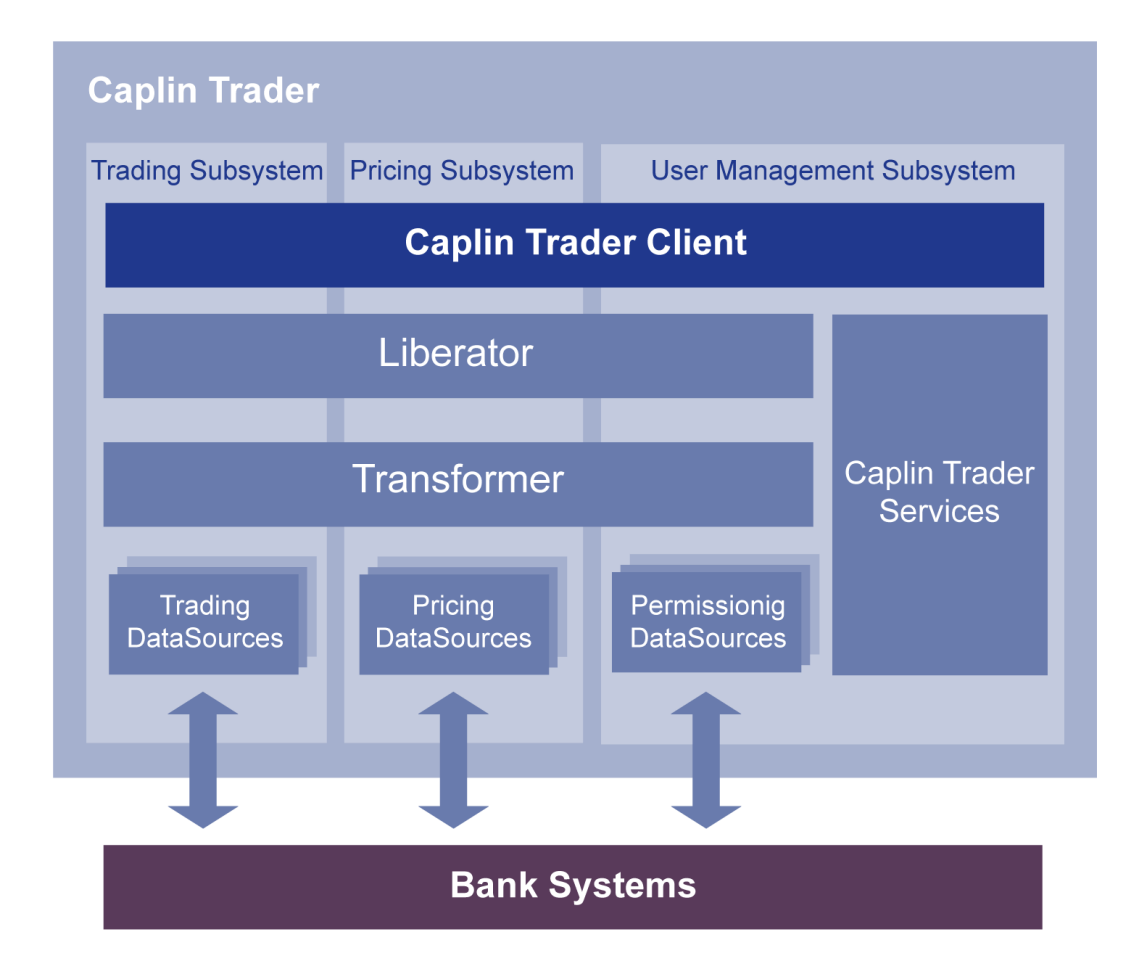

#### **Caplin Trader Architecture**

Caplin Trader consists of Caplin Trader Client, Caplin Trader Services, and various components of the Caplin Platform. It contains three functional subsystems that handle trading, pricing, and user management respectively.

**Caplin Trader Client** is the rich GUI-based client application through which end-users trade. It runs in a Web browser, and is loaded from a third-party application server. At run time it makes use of various services (**Caplin Trader Services**) that are hosted on an application server. Some of these services use a database as a source of data and/or to persist data. For more detail about how Caplin Trader Client and Caplin Trader Services work see <u>[Caplin Trader Client and Services structure](#page-26-0)</u>  $^{24}$  .

Caplin Trader Client uses StreamLink for Browsers to manage the connection with **Liberator**, a real time streaming server. Through this connection to Liberator, Caplin Trader Client subscribes to real time data provided by various **Pricing DataSources**, and exchanges trade messages with **Trading DataSources**.

Each instance of Caplin Liberator server can support many thousands of concurrent users, and automatic load balancing across multiple servers allows unlimited numbers of users to connect with high resilience.

**Transformer** is an event-driven real time business rules engine. It uses customizable business logic modules to transform price data obtained from the Pricing DataSource; for example it can be used to generate price spreads and cross rates, and to filter the information displayed in grids (see [Caplin Trader](#page-30-0) [out of the box](#page-30-0) $|z|^2$ ). It publishes the transformed data back to the Liberator in real time for onward transmission to subscribing Caplin Trader Clients.

The DataSources integrate Caplin Trader with your existing your existing market data, trading systems, and permissioning systems ("bank systems" in the diagram). Standard DataSource adapters and DataSource toolkits make it easy to do this. A DataSource can be a standalone component, or when required and appropriate for its architecture, it can be integrated at code level with the external system to which it interfaces.

**Permissioning DataSources** allow Caplin Trader to fully integrate with your own permissioning system through a well defined, flexible, permissioning model and permissioning API.

For more technical information see the document **Caplin Trader Architecture**.

#### <span id="page-26-0"></span>**4.2 Caplin Trader Client and Services structure**

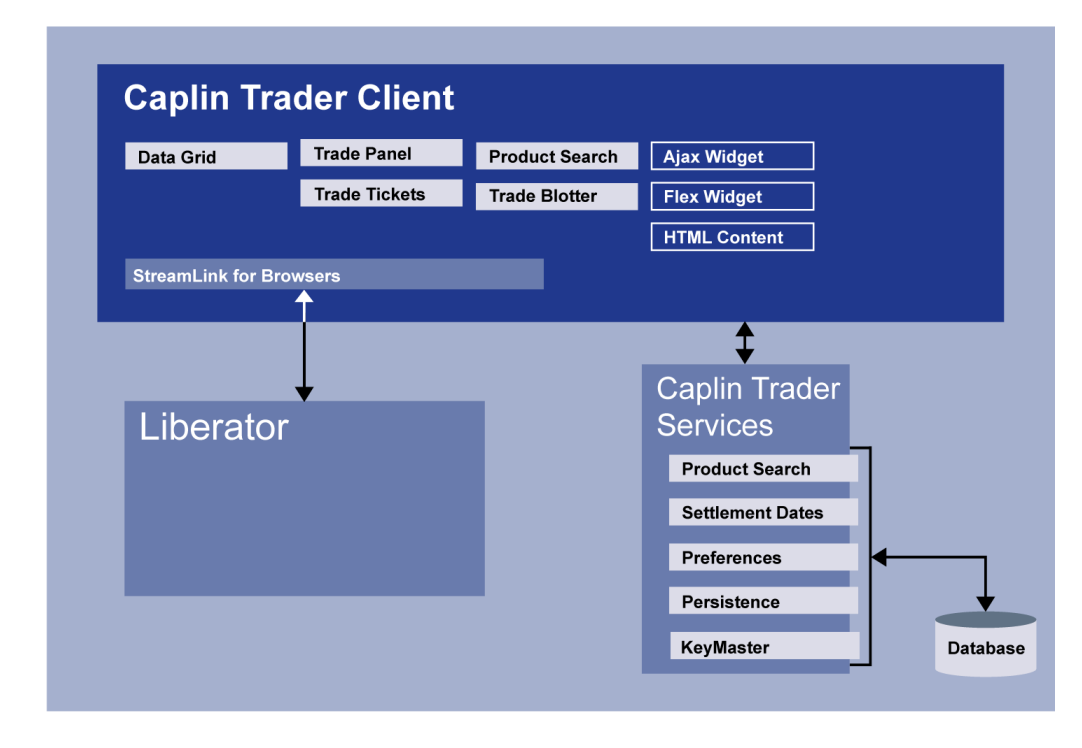

The following diagram shows the internal structure of Caplin Trader Client and Caplin Trader Services.

**Caplin Trader Client and Caplin Trader Services**

**Caplin Trader Client** components, consist of:

- A flexible and highly configurable <u>[client-side portal framework](#page-27-0)</u>| ಬೆು that uses Ajax technology.
- A set of display components (Grid, Trade Panel, Trade Tickets, and so on) for data display and trading.
- HTML and Adobe® Flash® based Content.

Caplin Trader Client executes in a Web browser and is implemented as HTML, Images, and JavaScript code. It is installed on an application server or on a standard Web server.

Caplin Trader Client also uses the **StreamLink for Browsers** library. This is a component of the standard Caplin Platform, and is the real-time communications layer that manages the exchange of market data and trading messages between Caplin Trader Client and Liberator.

**Caplin Trader Services** execute on any standard Java application server and provide various run time services to Caplin Trader Client (see the section <u>[Caplin Trader Services](#page-28-0)</u> 26).

**The database**. Some of the Caplin Trader Services, such as the Preferences and Persistence Web Services, need access to a database. This may be all Caplin Trader needs the database for, but you may also want your own components or external systems to use the database for accessing preference information, for storing permission information, or for accessing historic data. A database is often used in conjunction with the Product Search service to provide information on the available financial products in the system.

#### <span id="page-27-0"></span>**Client-side portal framework**

Caplin Trader uses a client-side portal framework implemented in Ajax. This framework gives Caplin Trader Client the look and feel of a windows style desktop application. Its features include:

- Many panels within the Web page.
- Layered panels switchable via "tabs".
- Panel resize.
- Drag and drop.

The framework manages a set of display components. These components include various ways to present indicative market data and trade information, such as Grids, Trade Tickets, Trade Tiles, and Trade Blotters – see <u>[The Caplin Trader display components](#page-27-1)</u>| 25ी.

The framework is highly configurable so you can customize the look and feel of Caplin Trader Client as much or as little as you want – see [Customizing Caplin Trader](#page-32-1) . 30

#### <span id="page-27-1"></span>**The Caplin Trader display components**

The GUI display components provided for use in Caplin Trader Client include:

- A Grid
- A Trade Blotter
- Trade Tickets
- Trade Tiles
- Product Search
- A Tree View
- Fusion Chart

The appearance and behaviour of these display components is described in the section [The user](#page-11-0) [experience](#page-11-0)<sup>l gh</sup>. For more technical information about them, see the **Caplin Trader Architecture** document.

#### <span id="page-28-0"></span>**Caplin Trader Services**

Caplin Trader uses various services that are hosted on the application server:

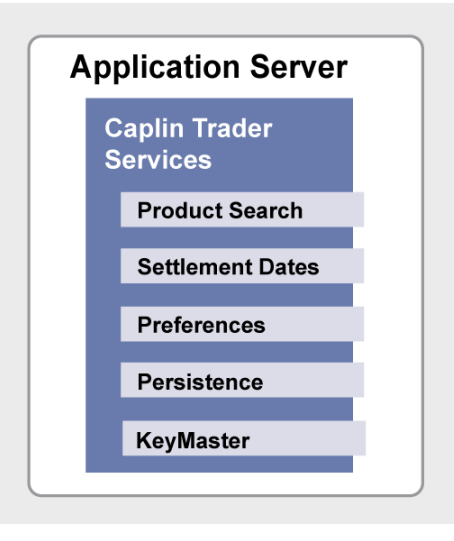

#### **Caplin Trader Services**

#### **Product Search service**

The Product Search service provides a look up of the products available to the user. This service must be integrated with your systems.

#### **Settlement Date service**

The Settlement Date service allows Caplin Trader Client to obtain valid settlement dates, used for validation and display on calendars. Caplin provides a simple version of this service as standard, but you can also extend it and integrate it with your existing calendar systems.

#### **Preferences Service**

The Preferences Service allows user preferences to be saved. This is a standard service integrated into Caplin Trader, but it can be extended to include new preferences (such as date formats, default trade sizes, and default currency), or to interface to an existing user information system.

#### **Persistence Service**

The Persistence Service allows the state of the Caplin Trader Client instance to be saved, so that users' layouts can be saved and restored.

#### **KeyMaster**

KeyMaster provides integration with single sign on systems, interacting indirectly with Liberator's Auth Module and the Permissions DataSource.

You can also implement custom Caplin Trader Web services, for example, a Historic Data service that could be used to retrieve historic blotter information or other non real-time data.

#### <span id="page-29-0"></span>**4.3 Software environment**

#### **Caplin Trader Client**

Caplin Trader Client runs in the following Web browsers:

- Mozilla Firefox V1.5 and above
- Microsoft Internet Explorer 6\*
- Microsoft Internet Explorer 7 ٠

\*To ensure the best performance when running Caplin Trader Client in Internet Explorer 6, it is highly recommended that the browser has latest script engine patch from Microsoft.

#### **Application Server**

The Application Server hosts Caplin Trader Web Services (see the diagram in [Caplin Trader Client and](#page-26-0) [Services structure](#page-26-0)  $[24]$ ). These services are Java<sup>TM</sup> Servlets, so they can be deployed on any J2EE<sup>TM</sup> compliant application server, including the Apache/Tomcat, JBoss, BEA WebLogic, and IBM WebSphere application servers.

#### **Database**

The database supporting Caplin Trader Web Services can be any SQL compliant database that can be accessed through Java Database Connectivity (JDBCTM).

#### **Caplin Platform server components**

The server components of the Caplin Platform (Liberator, Transformer, and the various DataSources) run under the Linux® and Sun® SolarisTM operating systems. Java based DataSources will also run on Microsoft Windows.

# <span id="page-30-0"></span>**5 Caplin Trader out of the box**

Caplin Trader is shipped with a Reference Implementation and all the required Caplin Platform components to provide a fully-functional trading portal straight out of the box. This means that, you can install the software on a single machine to produce a working example system. This can easily be modified, customized and extended to create bespoke offerings.

You can use the out-of-the-box installation as the starting point for customizing Caplin Trader to meet your own requirements, and for integrating Caplin Trader with your existing trading infrastructure.

The implementation of Caplin Trader Client provided in the installation kit is focused on FX trading, as shown in the screen image in the section <u>[About Caplin Trader](#page-5-0)</u>l 3<sup>ら</sup> The other Caplin Trader components provided in the installation kit are configured to support this FX trading application, as follows:

Pricing DataSource

Pricing data is provided by a demonstration Pricing DataSource that produces simulated data. Alternatively if you have access to a Reuters price feed you can use DataSource for Reuters as a source of real indicative price data. The other Trading Platform components can make use of this data when they are running in demonstration mode.

Trading DataSource

The Trading DataSource is responsible for the interaction between the client and a trading system. A standard Trading DataSource is provided that acts as a demonstration. This means it will automatically act as a dummy trading system, providing executable prices and accepting trades for demonstration purposes.

Liberator

The Liberator server is configured to operate with the demonstration versions of the other components: Caplin Trader Client, the Pricing DataSource, and the Trading DataSource.

Transformer

Transformer is configured with the following modules. They provide a reference implementation that can be extended or customized to suit customer requirements. Most of the modules are written in the Lua scripting language so that they can be customized easily.

– FX cross rates module

Derives indicative FX cross rates from benchmark rates.

– Tiering module

Allows different price spreads to be created for individual users, based on core pricing.

– Normalization module

A rules-based module that normalizes data from multiple data sources: instrument names can be transformed to a single common standard, field names can be normalized to the same tokens, and price formats can be standardized, irrespective of the origins of the price data.

– Container module

This module allows product groups to be configured as container data items. When Caplin Trader Client subscribes through Liberator to a product group container, it is automatically subscribed to all the instruments within the container. Liberator manages the container on behalf of all the subscribed clients, so that the clients receive changes to the container contents in real time.

– Container filtering module

Users of Caplin Trader Client can filter lists of instruments displayed in a grid format. The master list is managed as a container. The Transformer module creates a new container from the master container by applying the filtering criteria supplied from Caplin Trader Client.

For example, in the Reference Implementation Transformer applies a yield filter to a master container containing fixed income instruments, creating a new container that lists just those instruments with a yield within a given range.

# <span id="page-32-0"></span>**6 Creating your own Caplin Trader**

Once you have installed Caplin Trader, you will want to customize the software to meet your own requirements. You will also need to integrate the Caplin Trader with your existing or new trading infrastructure. For example, you may have an existing trading system with which Caplin Trader must communicate to get price quotes and initiate trades.

#### <span id="page-32-2"></span><span id="page-32-1"></span>**6.1 Customizing Caplin Trader**

Caplin Trader can be extensively customized to provide exactly your required business functionality, appearance, and behaviour.

#### **What aspects of Caplin Trader can I customize?**

You can customize the following aspects of Caplin Trader:

- The look and feel of Caplin Trader Client.
- Caplin Trader's standard display components (Grids for example).
- Product Search.
- Trade Tickets and trade models.
- Add external Web content.
- Add third party and custom display components.

For more detailed information on customizing Caplin Trader and the Caplin Platform see the **Caplin Trader Architecture**.

#### **Changing the look and feel of Caplin Trader Client**

The look and feel of Caplin Trader Client is completely customizable. You can change the theme, which defines how the panels, windows, menus, and buttons look, and you can change the layout of the items displayed on the screen.

When changing the theme you can easily apply your own branding. For example the following pictures show the effect of replacing the Caplin logo with a different one, changing the background image in the top bar, and changing the overall color scheme. These changes are made simply by altering some XML and CSS definitions.

|  | €<br><b>Application</b><br><b>Foreign Exchange</b><br><b>CAPLIN</b> | Help<br><b>Insert</b> | $\blacksquare$<br><b>Fixed Income   New Layout X</b> |               |                       |                | <b>TALL FRANCISCO</b> |             | <b>ISSN</b><br><b>ANTIQUE</b> |                         |                   |               | $\overline{\mathbb{D}}$ |
|--|---------------------------------------------------------------------|-----------------------|------------------------------------------------------|---------------|-----------------------|----------------|-----------------------|-------------|-------------------------------|-------------------------|-------------------|---------------|-------------------------|
|  | UDX<br><b>Trade Panel</b>                                           |                       |                                                      |               |                       |                |                       | Major       | <b>FLID X</b>                 | <b>SE Asia X S Asia</b> |                   | <b>UDX</b>    |                         |
|  | Add Currency Pair:                                                  |                       |                                                      |               |                       | <b>Account</b> | acct1                 | $\ddotmark$ | <b>Currency</b>               | Rate                    | Currency          | Rate          |                         |
|  |                                                                     |                       |                                                      |               |                       |                |                       |             | <b>EURUSD</b>                 | 1.5597/1.5619           | <b>USDBND</b>     | 1.3699/1.3714 |                         |
|  | <b>USDAUD</b><br>$\mathbf{x}$                                       | <b>EURUSD</b>         | ×                                                    | <b>GBPUSD</b> | $\boldsymbol{\times}$ | <b>EURSEK</b>  |                       | ×           | <b>USDJPY</b>                 | 102.18/102.19           | <b>USDIDR</b>     | 9172.0/9176.8 |                         |
|  | 1.09<br>1.09<br>Sell<br>Buy                                         | 1.55<br>Sell          | 1.56<br>Buy                                          | 1.99<br>Sell  | 1.99<br>Buv           | 9.30<br>Sell   | 9.32                  | <b>Buv</b>  | <b>GBPUSD</b>                 | 1.9956/1.9959           | <b>USDPHP</b>     | 41.670/41.806 |                         |
|  |                                                                     |                       |                                                      |               | 59                    |                |                       |             | <b>USDCHF</b>                 | 1.0038/1.0040           | <b>USDSGD</b>     | 1.3805/1.3806 |                         |
|  | 09<br>05                                                            | 97                    | 19                                                   | 56            |                       | 60             | 15                    |             | <b>AUDUSD</b>                 | 0.9167/0.9169           | <b>USDTHB</b>     | 31.530/31.640 |                         |
|  | <b>500K</b>                                                         |                       | <b>500K</b>                                          |               | <b>500K</b>           |                |                       | <b>500K</b> | <b>USDCAD</b>                 | 1.0001/1.0007           |                   |               |                         |
|  | <b>USD</b>                                                          | EUR                   |                                                      | GBP           |                       | EUR            |                       |             | <b>NZDUSD</b>                 | 0.7837/0.7841           |                   |               |                         |
|  | 20MIL RFS<br>29 Aug 2008                                            | 29 Aug 2008           | 20MIL RFS                                            | 29 Aug 2008   | 20MIL RFS             | 29 Aug 2008    | 20MIL RFS             |             | <b>EURJPY</b>                 | 159.81/160.07           |                   |               |                         |
|  |                                                                     |                       |                                                      |               |                       |                |                       |             | <b>EURGBP</b>                 | 0.7828/0.7841           | Europe X E Europe |               | <b>LDX</b>              |
|  |                                                                     |                       |                                                      |               |                       |                |                       |             | <b>EURCHF</b>                 | 1.5699/1.5726           |                   |               |                         |
|  |                                                                     |                       |                                                      |               |                       |                |                       |             |                               |                         | <b>Currency</b>   | Rate          |                         |
|  |                                                                     |                       |                                                      |               |                       |                |                       |             |                               |                         | <b>EURUSD</b>     | 1.5597/1.5619 |                         |
|  |                                                                     |                       |                                                      |               |                       |                |                       |             |                               |                         | <b>GBPUSD</b>     | 1.9956/1.9959 |                         |
|  |                                                                     |                       |                                                      |               |                       |                |                       |             |                               |                         | <b>GBPEUR</b>     | 1.2844/1.2867 |                         |

**Caplin Trader Client theme "out-of-the-box"**

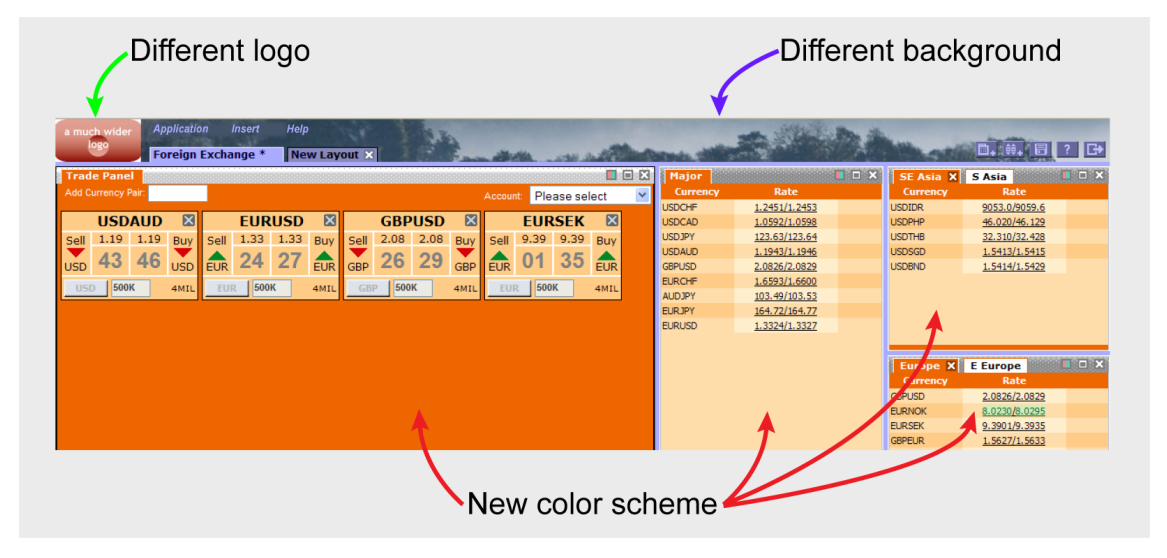

#### **Caplin Trader Client with customized theme**

The screen layout of panels and tabs can be set up in a number of ways. You can pre-define the structure and layouts and lock them down so that the end user has a fixed interface, or the predefined layouts could just be starting points to an interface that the end users customize themselves. For example, the SE Asia and other FX Product Grids shown in the previous pictures are all pre-defined Product Grids; users cannot add FX products to or delete products from these grids. In the Caplin Trader Reference Implementation, users can also create and populate their own Product Grids (see [Grids](#page-15-0) under [The User Experience](#page-11-0) ). <sup>13</sup> The User Experience 94).

It is also possible to have a fixed outer layout, but still allow end users to customize parts of the layout; for example a fixed Trade Blotter along the bottom or a fixed sidebar on the left.

You can also customize aspects of the GUI interface's behavior; for example, you can define the actions for menus and buttons.

#### **Customizing Caplin Trader's standard display components**

You can customize many of the standard display components that are used in Caplin Trader Client, including the Grid, Trade Tile, and Trade Blotter.

For example, the Grid can be customized to set the field used for each column and specify a subscription to a predefined container that will fill the Grid. You can also specify a list of items to fill the Grid and customize the behavior of each column, such as allowing the user to click to open a trade ticket.

#### **Customizing Product Search**

Users need a way of accessing the products they want; in some systems there can be a complex set of products with various attributes. Accordingly, you can extend the basic functionality of the Product Search service to access your own product data.

Users access the Product Search functionality using the Product Search dialog box. This dialog usually needs to be customized to provide the relevant information needed for your products, since different products may require different search criteria and different presentation of search results.

#### <span id="page-34-0"></span>**Customizing Trade Tickets and trade models**

Trade Tickets are a key part of the application. They indirectly interact with the Trading DataSource and the trade models that are set up within the Trading DataSource. The trade model therefore controls the behavior of the Trade Ticket.

Caplin Trader is designed to support any kind of trade model and the behavior of trade models can be modified. New trade models will often require the Trade Tickets to be customized so that the behaviour and user interface of the Trade Ticket display component matches the trade model being used.

The definition of the trade model for the Trading DataSource can be used to configure the behaviour of the Trade Tickets in the Caplin Trader Client. Additionally, you can customize the layout of existing Trade Tickets, or replace them completely with your own fully customized implementation.

#### **Adding external Web content**

You can easily add external web content to your implementation of Caplin Trader Client: full web sites, images, partial HTML fragments, and Adobe Flash and Flex content such as Fusion charts. These can be set up as part of the application or they can added dynamically from menus or other controls.

External Web content can be added in two main ways; the application can use HTML IFrames to load full web pages or it can just load HTML fragments that are incorporated directly into the document.

#### **Third party and custom display components**

You can create custom display components, and integrate them directly into Caplin Trader Client. For example, the following picture shows a Grid that has been implemented as a Flash object using Adobe FlexTM.

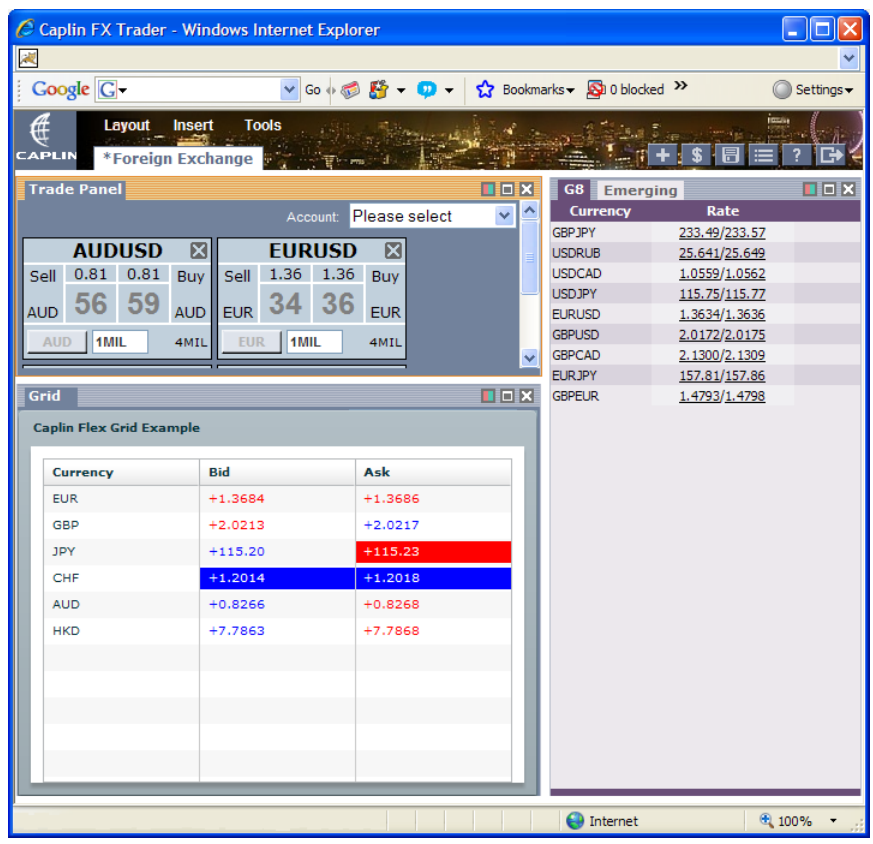

**Caplin Trader with a Grid written in Flex**

Components from third party Ajax toolkits can also be integrated, in a similar way to your own custom display components.

#### **An example of customization for FI trading**

The following picture shows a page of Caplin Trader Client for a Caplin Trader implementation that has been extensively customized to implement FI trading. The look and feel of the client has been completely changed, compared to the FX trading application in the Reference Implementation.

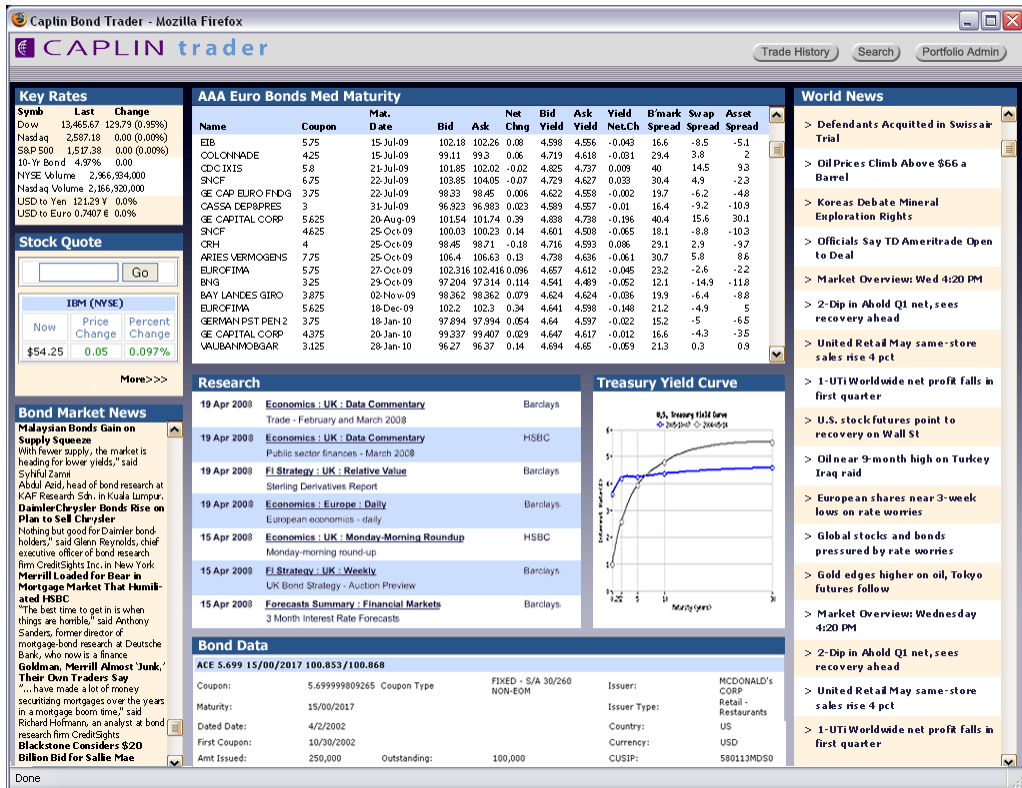

#### **Caplin Trader customized for FI (bond) trading**

This page illustrates how extensively you can customize Caplin Trader to meet your requirements.

The customizations include:

- A completely different color scheme, which is fixed so end users cannot modify it.
- Custom menu items (Trade History, Search, Portfolio Admin), with button styling and behavior.
- Customized Product Grids (for example, "AAA Euro Bonds Med Maturity").
- A locked down panel layout that end users cannot change (there are no panel management buttons, and no tabs).
- Several third party content panels ("Research", "Bond Market News", "World News").
- A chart ("Treasury Yield Curve") implemented as a Flex component.

The other components of Caplin Trader (Caplin Trader Services, Pricing and Trading DataSources, Liberator, Transformer) would also need to be configured and customized to support bond trading (see [How do I customize Caplin Trader?](#page-37-0) 35).

#### <span id="page-37-0"></span>**How do I customize Caplin Trader?**

Caplin Trader can be customized using two basic mechanisms: configuration files and JavaScript coding.

Much customization can be done through configuration. For example:

- You can change many aspects of the look and feel of the GUI interface by modifying XML-based configuration data and associated CSS class definitions.
- You can define XML to customize the appearance and functionality of display components such as Grids, Trade Panels, and Tree Views.

JavaScript coding is used for:

- Advanced customization of the GUI theme and layout.
- Advanced customization of Caplin Trader display components, including the Grid, Trade Tile, Trade Blotter, and Trade Tickets.
- Implementing and integrating custom display components.
- Integrating third party display components.

Third party and custom display components can be added through the global application configuration or more dynamically through user interaction with menus or other controls. The most effective integration involves hooking the component into the Caplin Trader event model using the client-side portal framework's API. This allows events such as 'resize' to be handled by the component and takes full advantage of the runtime features offered by Caplin Trader.

For more information on the customization techniques applying to particular aspects of Caplin Trader, see the **Caplin Trader Architecture**.

#### <span id="page-37-1"></span>**6.2 Integrating Caplin Trader with your trading infrastructure**

There are various integration points within Caplin Trader. Some of these are mandatory; without integration Caplin Trader will simply run using demonstration versions of the some of the Platform components. Other integration points are optional and allow you to extend or customize functionality.

Components that may require integration include:

- Pricing DataSource
- Trading DataSource
- Product Search Service
- Settlement Date Service
- Preferences Service

For more information about how Caplin Trader can be integrated with your company's own and third-party systems, see the **Caplin Trader Architecture**.

#### <span id="page-38-0"></span>**6.3 The Caplin Trader Development Suite**

The Caplin Trader Development Suite provides you with access to all the software, tools, and support you need to build your own online trading solution in-house, based on Caplin Trader. Components & SDKs It includes:

 $\bullet$ All the Caplin Platform components and SDKs necessary to build a trading system.

A fully licensed Ext JS library is included, to simplify development of Caplin Trader Client.

- A development environment, including development tools, build tools, test tools, and documentation.
- Upgrades and upgrade assistance.
- Product and development support, by email and telephone.
- Access to Caplin's Professional Services.

For more information see the document **Caplin Trader Development Suite**.

# <span id="page-39-0"></span>**7 Glossary of terms and acronyms**

This section contains a glossary of terms, abbreviations, and acronyms relating to Caplin Trader.

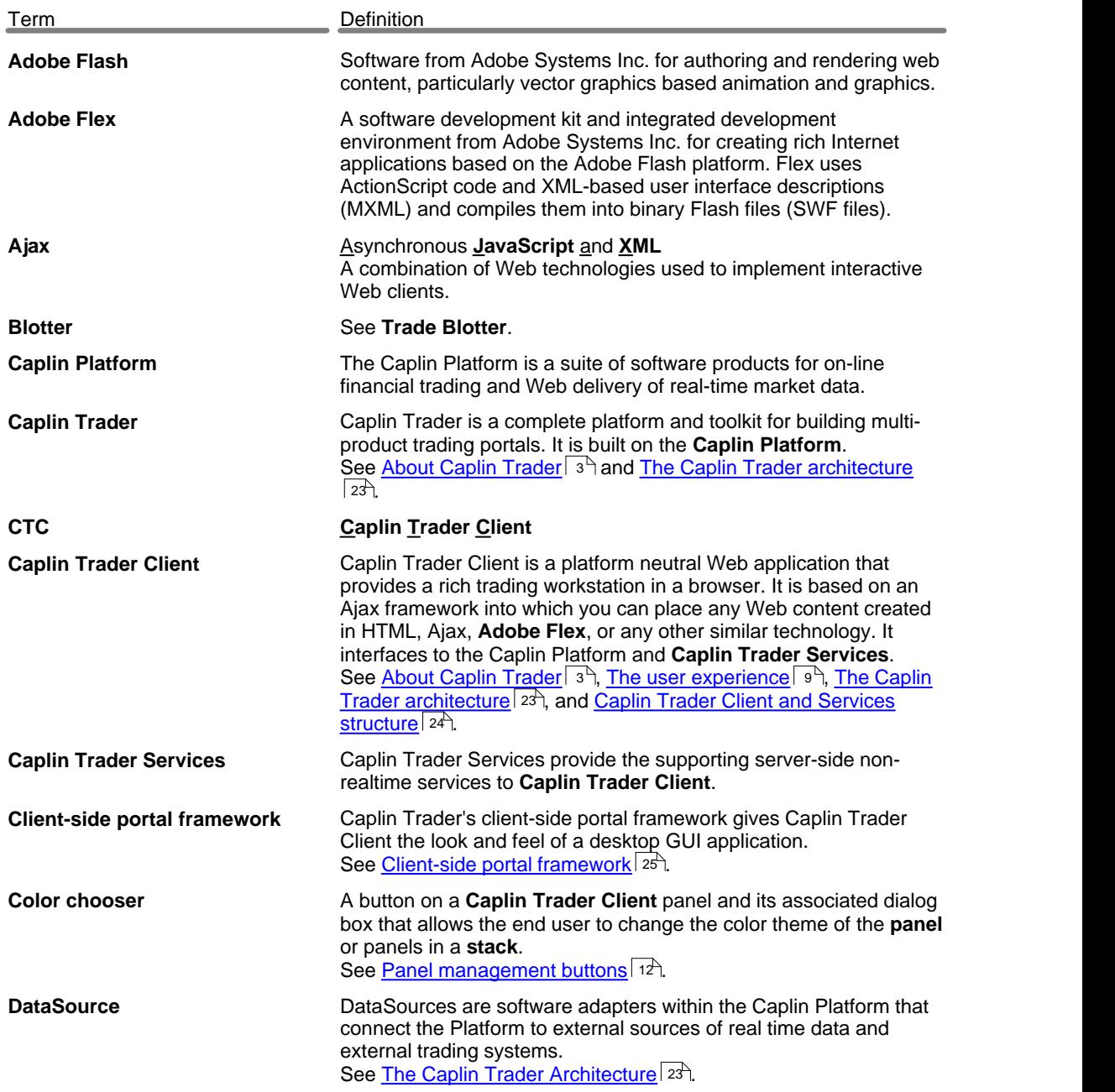

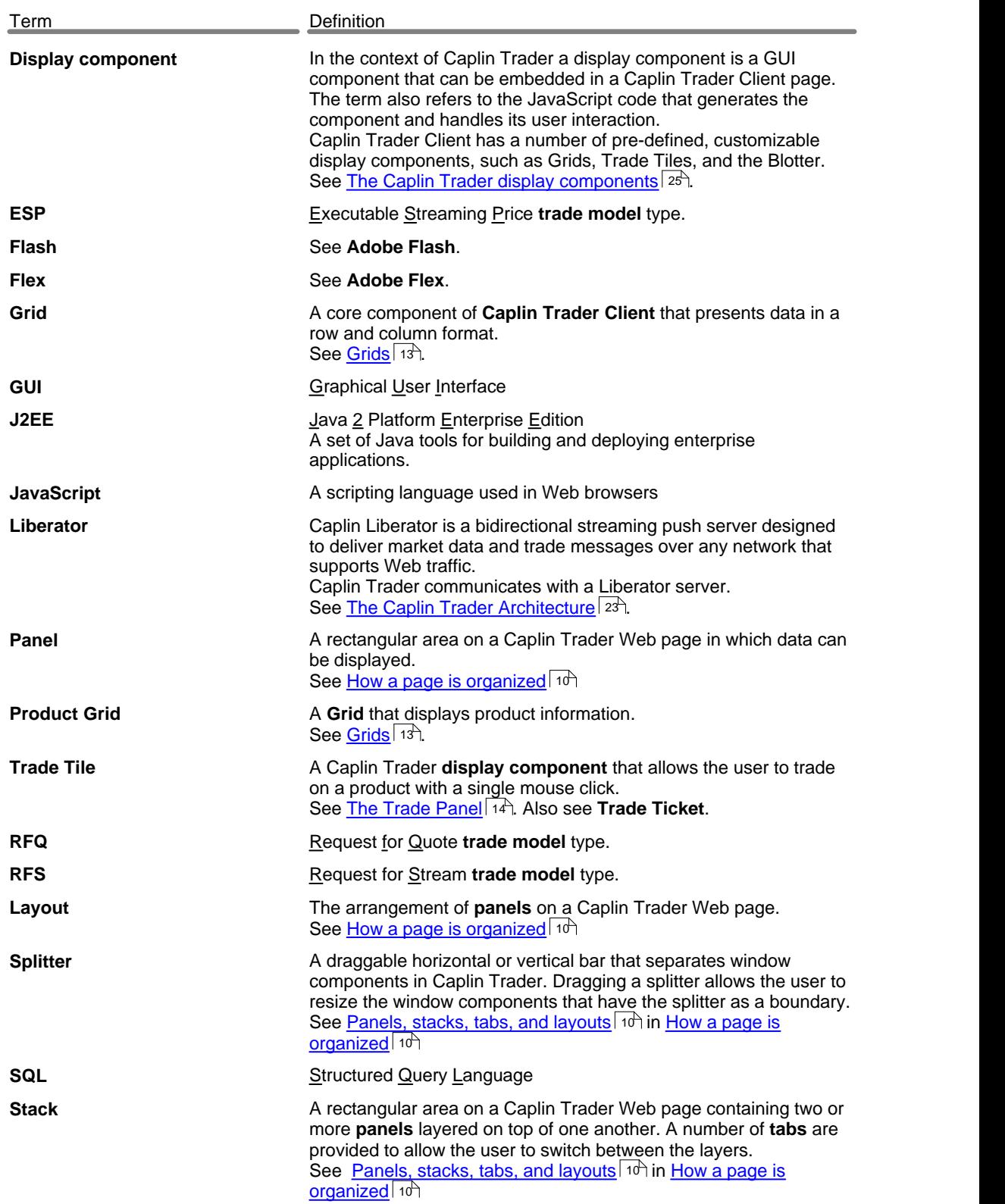

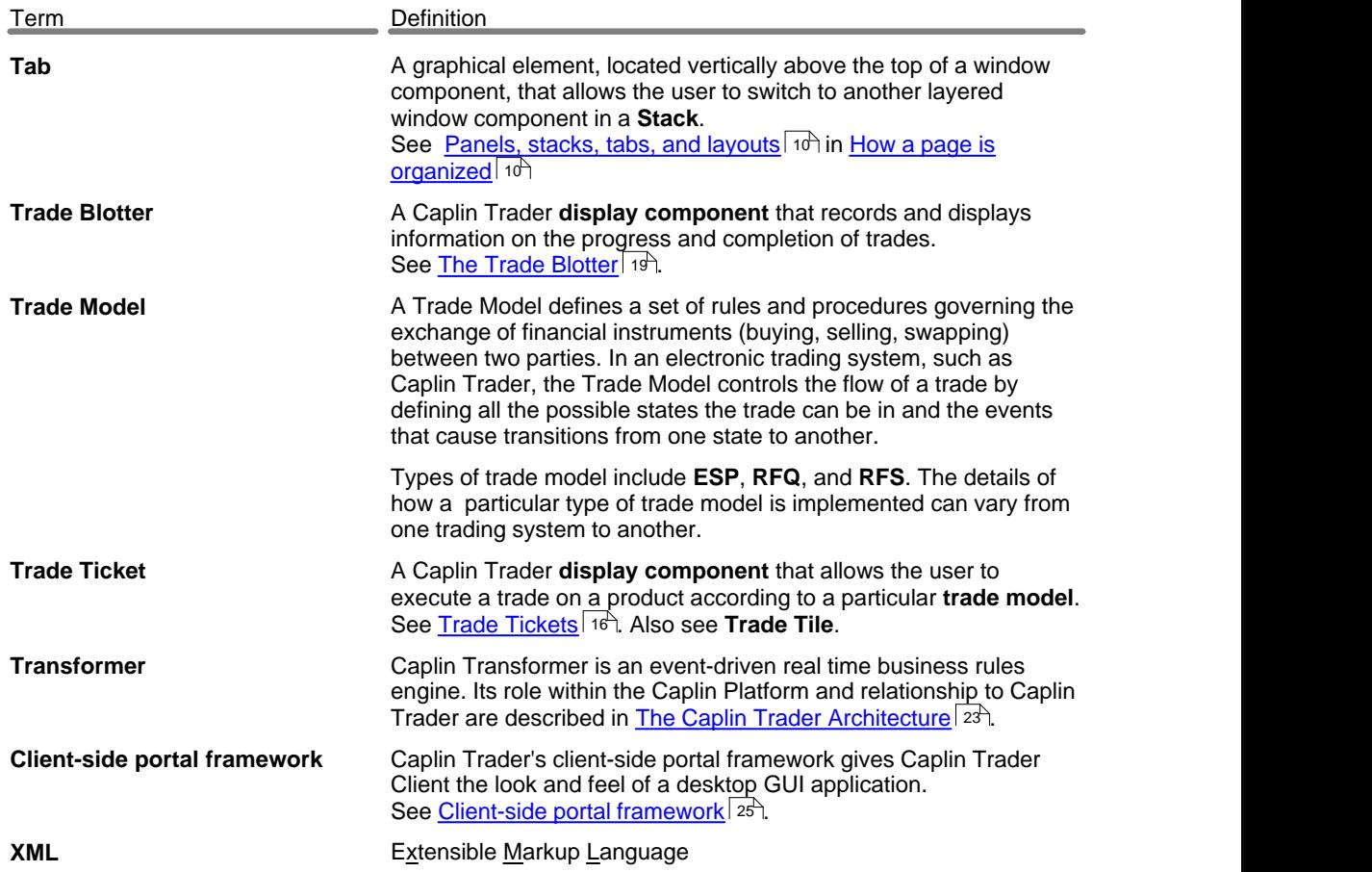

# **ECAPLIN** THE REAL TIME WEB COMPANY

#### **Contact Us**

Caplin Systems Ltd **www.caplin.com** Triton Court 14 Finsbury Square London EC2A 1BR Telephone: +44 20 7826 9600 Fax: +44 20 7826 9610

The information contained in this publication is subject to UK, US and international copyright laws and treaties and all rights are reserved. No part of this publication may be reproduced or transmitted in any form or by any means without the written authorization of an Officer of Caplin Systems Limited.

Various Caplin technologies described in this document are the subject of patent applications. All trademarks, company names, logos and service marks/names ("Marks") displayed in this publication are the property of Caplin or other third parties and may be registered trademarks. You are not permitted to use any Mark without the prior written consent of Caplin or the owner of that Mark.

This publication is provided "as is" without warranty of any kind, either express or implied, including, but not limited to, warranties of merchantability, fitness for a particular purpose, or non-infringement.

This publication could include technical inaccuracies or typographical errors and is subject to change without notice. Changes are periodically added to the information herein; these changes will be incorporated in new editions of this publication. Caplin Systems Limited may make improvements and/or changes in the product(s) and/or the program(s) described in this publication at any time.

This publication may contain links to third-party web sites; Caplin Systems Limited is not responsible for the content of such sites.

**Caplin Trader 1.3: Overview, August 2008, Release 1**